# IMB700

**Intel® LGA4189 Xeon® Scalable Ice Lake-SP Processor ATX Industrial Motherboard with 3 PCIe x16, 3 PCIe x8, VGA, NVMe**

**User's Manual**

# USER'S **MANUAL**

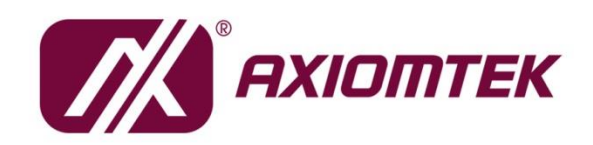

www.axiomtek.com

#### <span id="page-1-0"></span>**Disclaimers**

This manual has been carefully checked and believed to contain accurate information. Axiomtek Co., Ltd. assumes no responsibility for any infringements of patents or any third party's rights, and any liability arising from such use.

Axiomtek does not warrant or assume any legal liability or responsibility for the accuracy, completeness or usefulness of any information in this document. Axiomtek does not make any commitment to update the information in this manual.

Axiomtek reserves the right to change or revise this document and/or product at any time without notice.

No part of this document may be reproduced, stored in a retrieval system, or transmitted, in any form or by any means, electronic, mechanical, photocopying, recording, or otherwise, without the prior written permission of Axiomtek Co., Ltd.

#### **CAUTION**

Wrong type of batteries may cause explosion. It is recommended that users only replace with the same or equivalent type of batteries as suggested by the manufacturer once properly disposing of any used ones.

©**Copyright 2021 Axiomtek Co., Ltd. All Rights Reserved August 2021, Version A1 Printed in Taiwan**

#### <span id="page-2-0"></span>**ESD Precautions**

Computer boards have integrated circuits sensitive to static electricity. To prevent chipsets from electrostatic discharge damage, please take care of the following jobs with precautions:

- Do not remove boards or integrated circuits from their anti-static packaging until you are ready to install them.
- Before holding the board or integrated circuit, touch an unpainted portion of the system unit chassis for a few seconds to discharge static electricity from your body.
- Wear a grounding wrist strap, available from most electronic component stores, when handling boards and components.

#### **Trademarks Acknowledgments**

Axiomtek is a trademark of Axiomtek Co., Ltd.

Intel® and Celeron® are trademarks of Intel Corporation.

Windows® is a trademark of Microsoft Corporation.

AMI is a trademark of American Megatrend Inc.

IBM, PC/AT, PS/2, and VGA are trademarks of International Business Machines Corporation.

Other brand names and trademarks are the properties and registered brands of their respective owners.

# **Table of Contents**

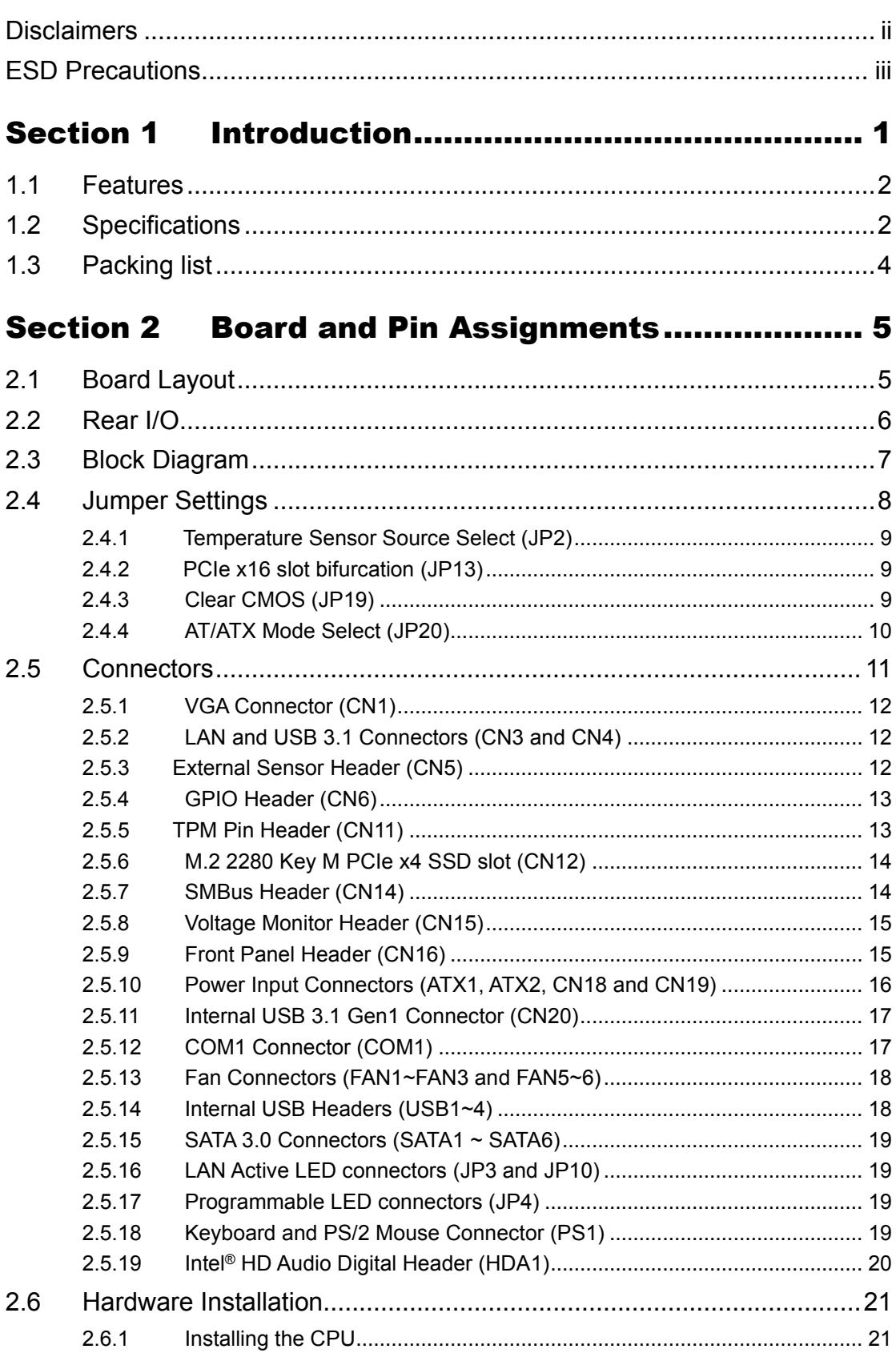

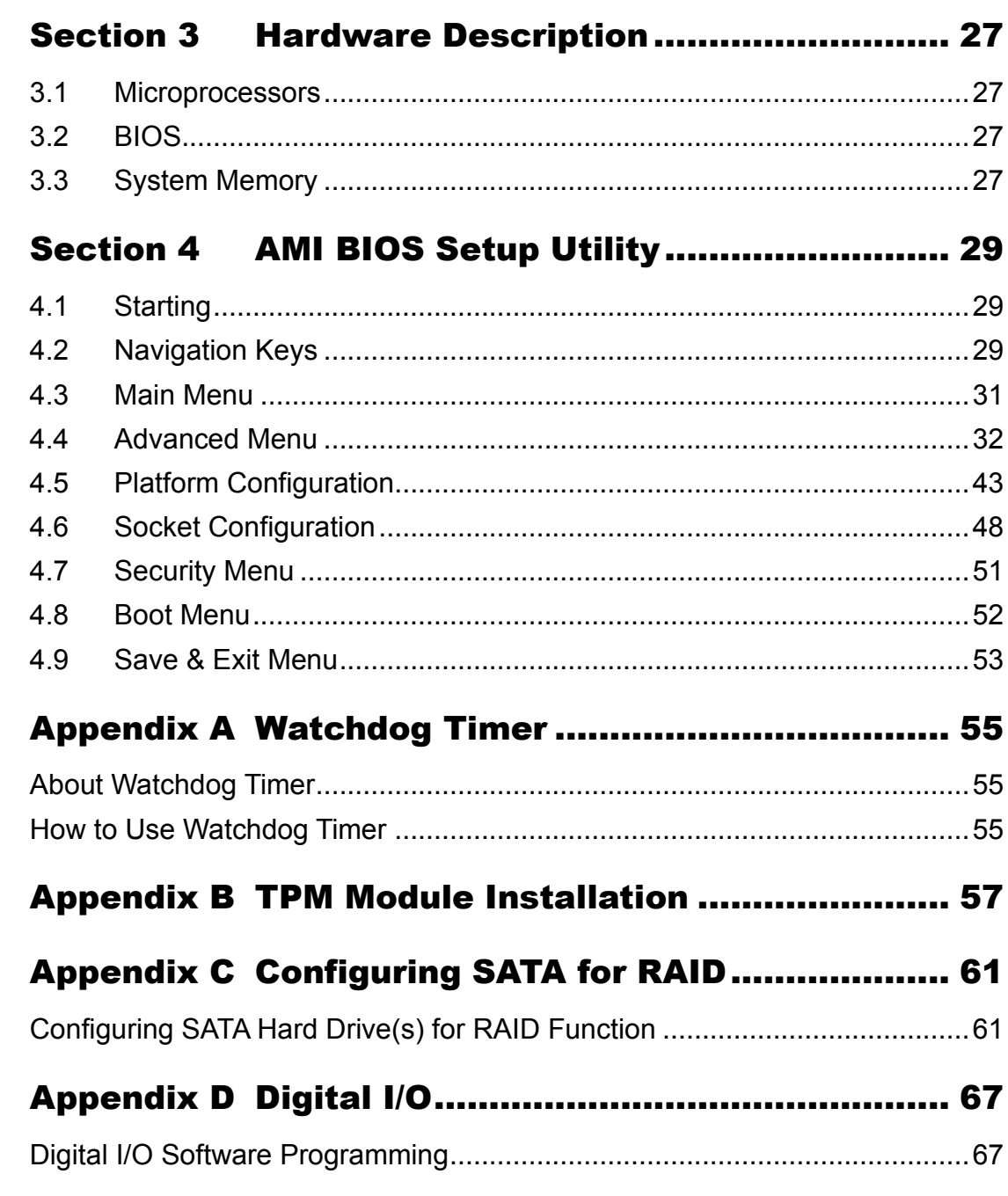

**This page is intentionally left blank.**

# **Section 1 Introduction**

<span id="page-6-0"></span>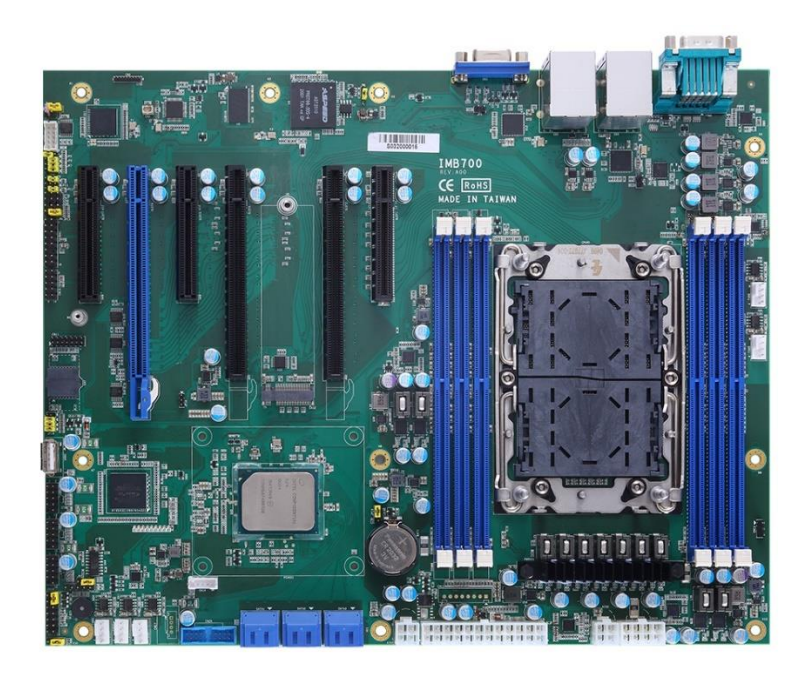

The IMB700 is an advanced ATX industrial severboard based on the Intel® Xeno® Scalable Ice Lake-SP processors in an LGA4189 socket, and comes with an Intel® C621A chipset. Featuring enhanced computing power to deliver optimal computing and visual performance, the IMB700 motherboard is an ideal solution for developing major industry applications ranging from financial modeling to deep learning AI and video surveillance.

To maximize expandibility, the Intel® Ice Lake-SP-based IMB700 comes with an internal USB dongle, six USB 3.1 Gen1 and seven USB 2.0, one RS-232/422/485, two Gigabit LANs with Intel® Ethernet controller I210-AT, eight-channel programmable digital I/O, one HD Codec audio connector, SMBus, plus one PS/2 keyboard and mouse interface. It also supports VGA display interface and multiple graphic card slots to deliver superior graphics performance, while Trusted Platform Module 2.0 (TPM 2.0) is available for option to ensure critical information security. Furthermore, the IMB700 can operate under a wide temperature range from 0°C to +60°C for use in harsh environments.

#### <span id="page-7-0"></span>**1.1 Features**

- Intel® Xeon® Scalable Ice Lake-SP platform up 270W
- Six 288-pin DDR4-3200 RDIMM, LRDIMM for up to 384GB of memory
- 3 PCIe x16, 3 PCIe x8
- ⚫ Supports M.2 Key M
- TPM 2.0 supported (optional)
- Supports multiple graphic cards
- Supports internal USB dongle

### <span id="page-7-1"></span>**1.2 Specifications**

- ⚫ **CPU**
	- LGA4189 Socket Intel<sup>®</sup> Xeno<sup>®</sup> Scalable Ice Lake-SP processor
- ⚫ **Chipset**
	- Intel<sup>®</sup> C621A
- ⚫ **BIOS**
	- AMI BIOS

#### ⚫ **System Memory**

- C621A:
	- ➢ 6 x 288-pin DIMM sockets
	- ➢ Maximum 384GB DDR4 memory (max. 64GB per slot)
	- ➢ Supports 3200MHz
	- $\triangleright$  Supports the memory with ECC function
- ⚫ **Onboard Multi I/O**
	- 1 x PS/2 keyboard and mouse
	- 1 x RS-232/422/485 (rear I/O, BIOS selection)
- ⚫ **USB Interface**
	- 6 x USB3.1(Gen1) ports (4 x real I/O, 2 x internal box header)
	- 7 x USB 2.0 ports (6 x internal box header, 1 x 180D TypeA)

#### ⚫ **Ethernet**

- LAN1: 1000/100/10Mbps Gigabit/Fast Ethernet supports Wake-on-LAN, PXE Boot ROM with Intel® i210-AT
- LAN2: 1000/100/10Mbps Gigabit/Fast Ethernet supports Wake-on-LAN, PXE Boot ROM with Intel® i210-AT
- ⚫ **Storage**
	- $\overline{6}$  x SATAIII with RAID 0/1/5/10
	- 1 x M.2 M-Key 2280 with PCIe x4 signal for NVMe SSD
- ⚫ **Audio**
	- Supports HD audio interface as a 2x8 pin header
	- Supports audio kit AX93242 with MIC-in/Line-in/Line-out/Speaker-out (optional kit)
- ⚫ **Display**
	- 1 x 15-pin D-Sub as VGA connector. Resolution max. up to 1920x1200 @60Hz
	- AST2510
- ⚫ **Expansion Interface**
	- 3 x PCI-Express x16 slots
	- 3 x PCI-Express x8 slots

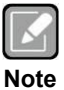

*Default: slot 6 has PCIe x16 signal,and slot5 has no signal. If you want to switch slot 5 and slot 6 signal to PCIe x8 signal, please refer to section 2.4.2.*

- ⚫ **Power Input**
	- 1 x 24-pinATX power input connector
	- 1 x 12V ATX power input connector
	- 2 x 12V ATX power input connector for CPU Power
- ⚫ **Operating Temperature**
	- $\blacksquare$  0°C ~ 60°C, depends on cooler solution
- ⚫ **Storage Temperature**
	- $\blacksquare$  -20°C ~ 85°C
- ⚫ **Operating Humidity**
	- 10% to 95% relative humidity, non-condensing
- ⚫ **Dimensions**
	- ◼ 305 x 244mm (12" x 9.6")

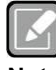

*All specifications and images are subject to change without notice.*

**Note**

# <span id="page-9-0"></span>**1.3 Packing list**

#### ⚫ **Bulk packing**

- 1 x Motherboard
- 1 x I/O bracket
- ⚫ **Gift box**
	- $\blacksquare$  1 x Motherboard<br> $\blacksquare$  1 x I/O bracket
	- 1 x I/O bracket

# **Section 2 Board and Pin Assignments**

# <span id="page-10-1"></span><span id="page-10-0"></span>**2.1 Board Layout**

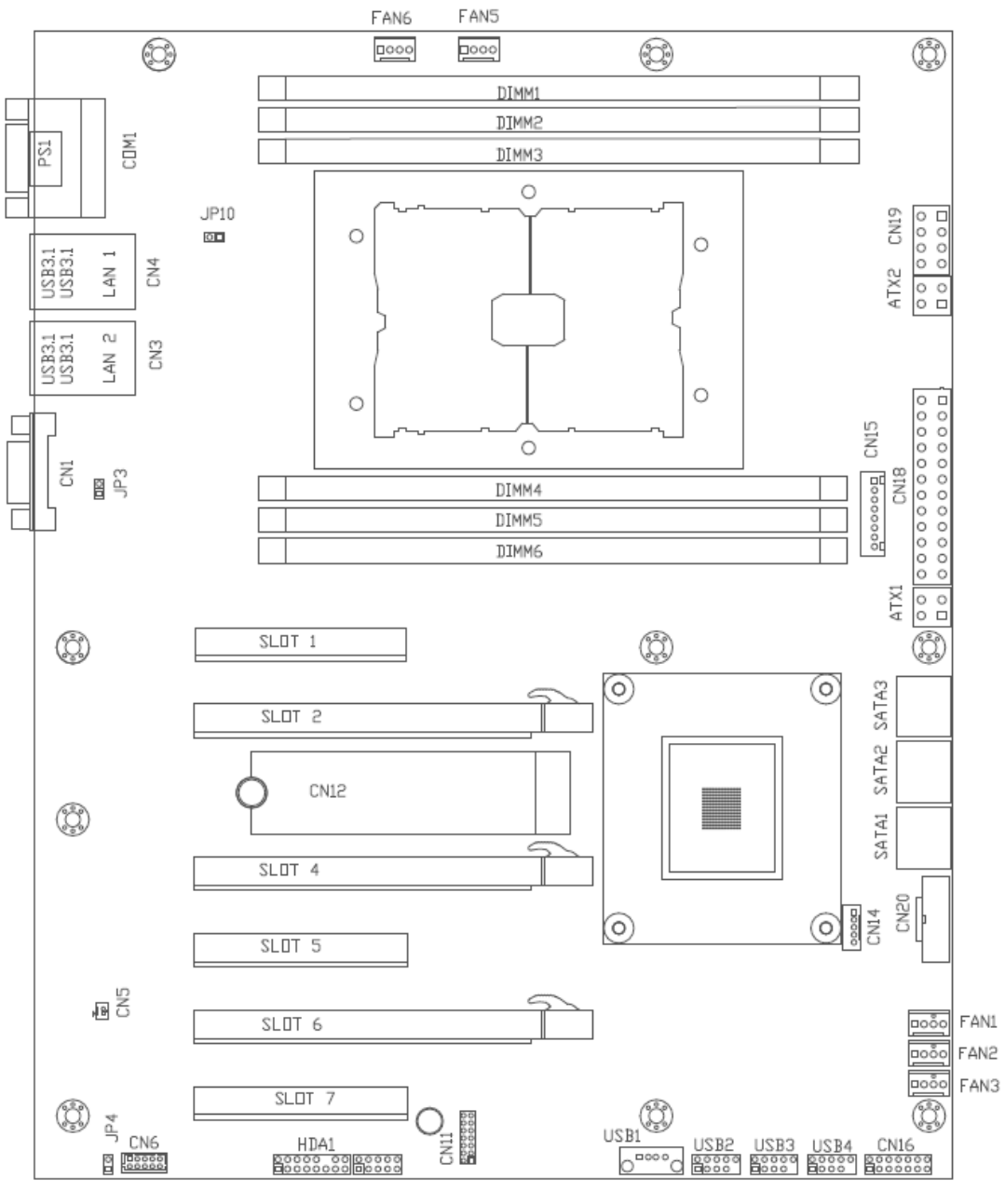

**Top side**

# <span id="page-11-0"></span>**2.2 Rear I/O**

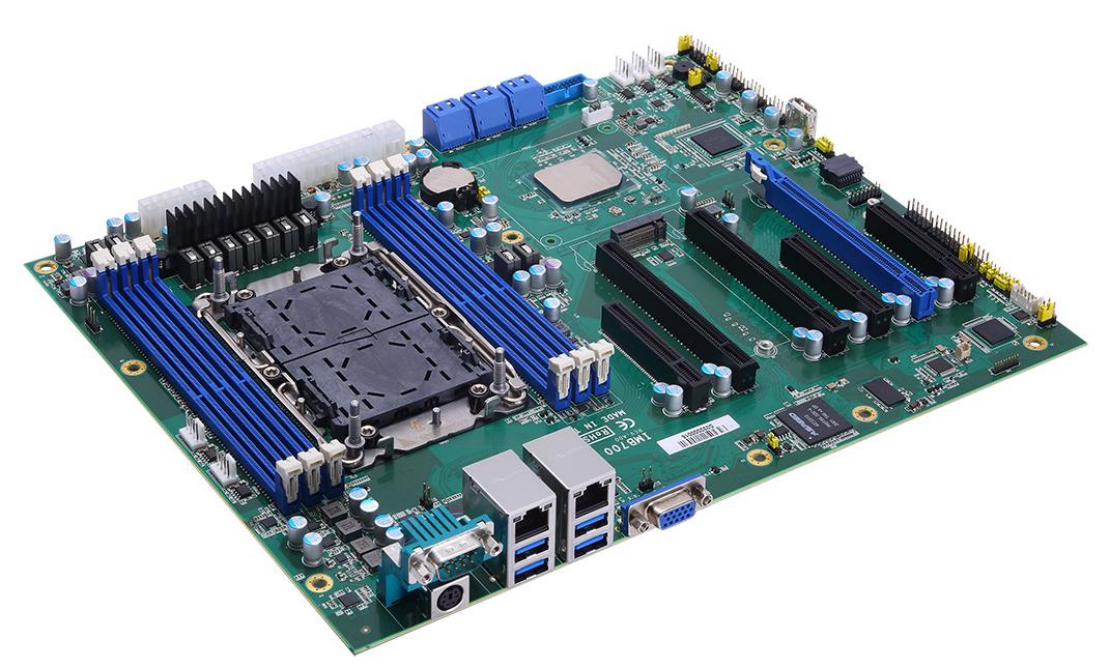

**I/O side**

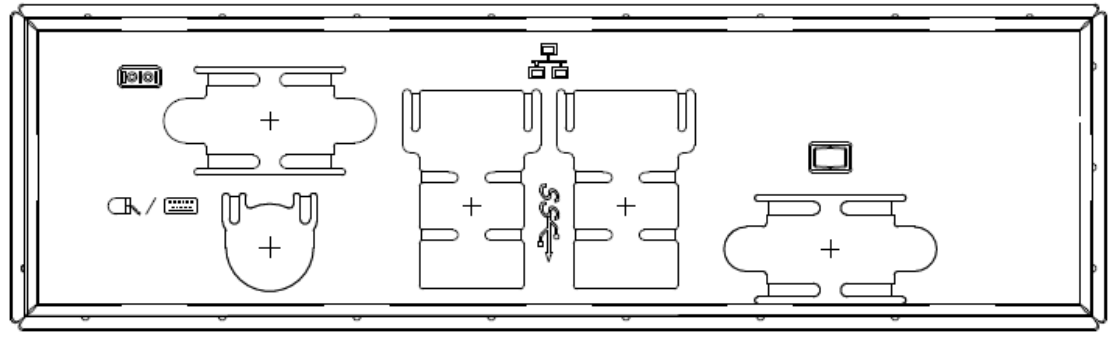

**I/O bracket**

# <span id="page-12-0"></span>**2.3 Block Diagram**

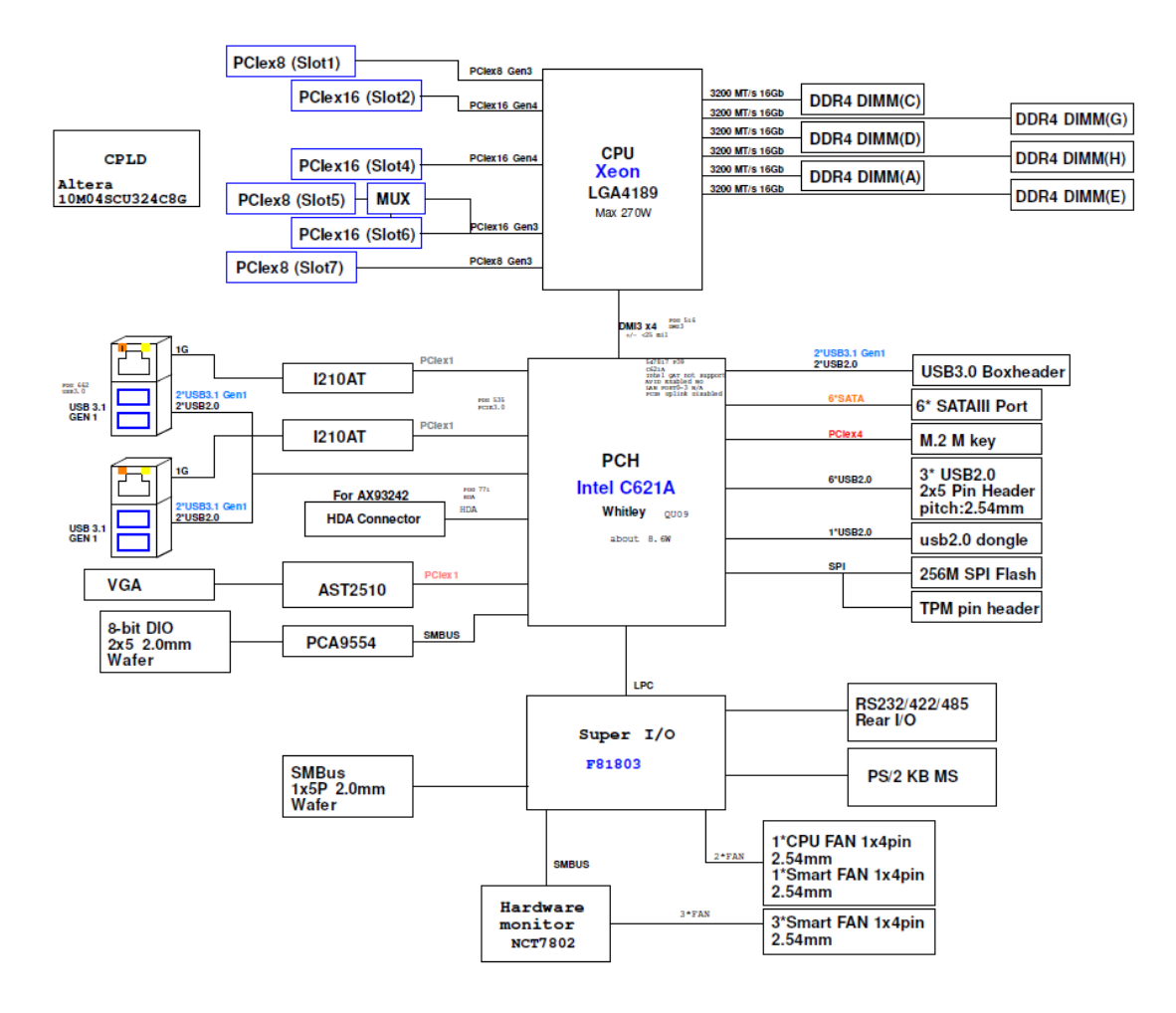

### <span id="page-13-0"></span>**2.4 Jumper Settings**

#### *Pin description*

A jumper is a small component consisting of a jumper clip and jumper pins. Install a jumper clip on two jumper pins to close the jumper pins. Remove the jumper clip from two jumper pins to open the jumper pins. The following illustration shows how to set up a jumper.

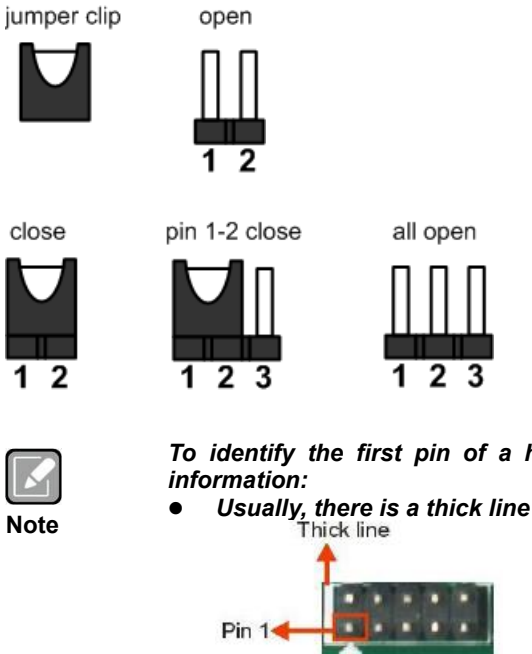

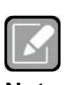

*To identify the first pin of a header or jumper, please refer to the following* 

⚫ *Usually, there is a thick line or a triangle near the header or jumper pin 1.*

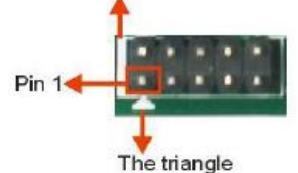

⚫ *A square pad, which you can find on the back of the motherboard, is usually used for pin 1.*

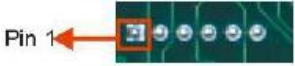

Before applying power to the IMB700 series, make sure all of the jumpers are in factory default position. Below you can find a summary table of all jumpers and onboard default settings.

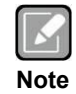

*Turn off power before changing any default jumper settings.*

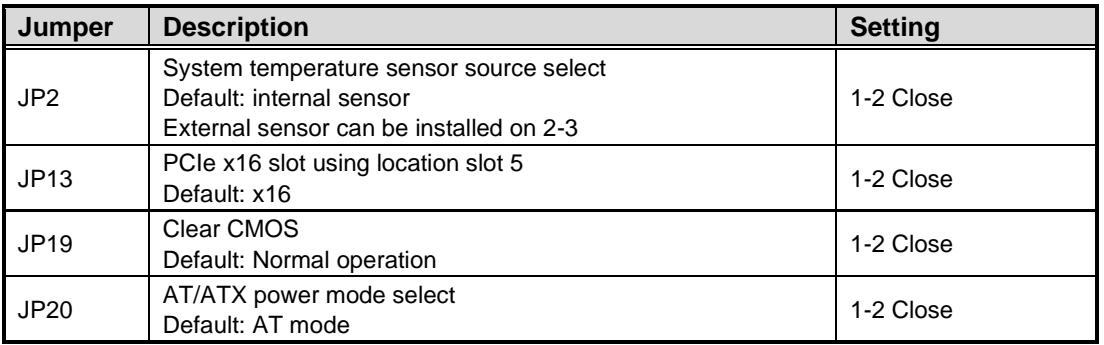

#### <span id="page-14-0"></span>**2.4.1 Temperature Sensor Source Select (JP2)**

Use these jumpers (3x1-pin p=2.54mm) to set temperature sensor source to operate from an external sensor or in onboard mode.

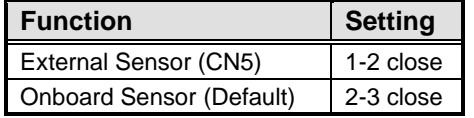

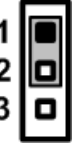

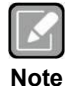

*An external sensor can be installed at 1-2.*

#### <span id="page-14-1"></span>**2.4.2 PCIe x16 slot bifurcation (JP13)**

Use these jumpers (3x1-pin p=2.54mm) to set signal for slot location 5 and 6 used as PCIe x16 slot.

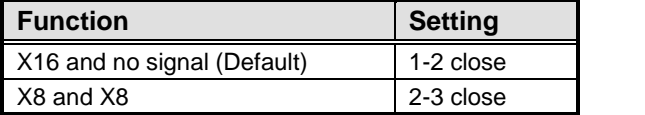

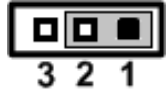

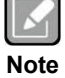

*If the setting is 1-2 close, slot location 6 is for PCIe x16 signal and slot location 5 has no signal.*

*If the setting is 2-3 close, slot location 6 is PCIe x8 signal and slot location 5 is PCIe x8.*

#### <span id="page-14-2"></span>**2.4.3 Clear CMOS (JP19)**

This jumper (3x1-pin p=2.54mm) allows you to clear the Real Time Clock (RTC) RAM in CMOS. You can clear the CMOS memory of date, time, and system setup parameters by erasing the CMOS RTC RAM data. The onboard button cell battery powers the RAM data in CMOS, which includes system setup information such as system passwords.

To erase the RTC RAM:

- 1. Turn OFF the computer and unplug the power cord.
- 2. Remove the onboard battery.
- 3. Move the jumper clip from pins 1-2 (default) to pins 2-3. Keep the clip on pins 2-3 for about 5~10 seconds, then move the clip back to pins 1-2.
- 4. Re-install the battery.
- 5. Plug the power cord and turn ON the computer.
- 6. Hold down the <Del> key during the boot process and enter BIOS setup to re-enter data.

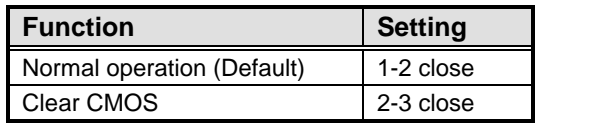

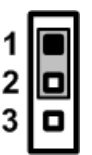

### <span id="page-15-0"></span>**2.4.4 AT/ATX Mode Select (JP20)**

This 3x1-pin p=2.54mm jumper allows you to select AT or ATX power mode.

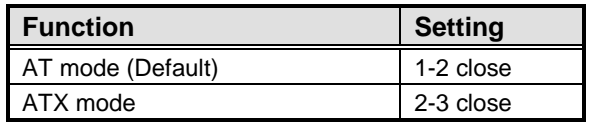

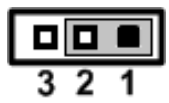

### <span id="page-16-0"></span>**2.5 Connectors**

Signals go to other parts of the system through connectors. Loose or improper connection might cause problems, Make sure all connectors are properly and firmly connected. Here is a summary table showing the connectors on the hardware.

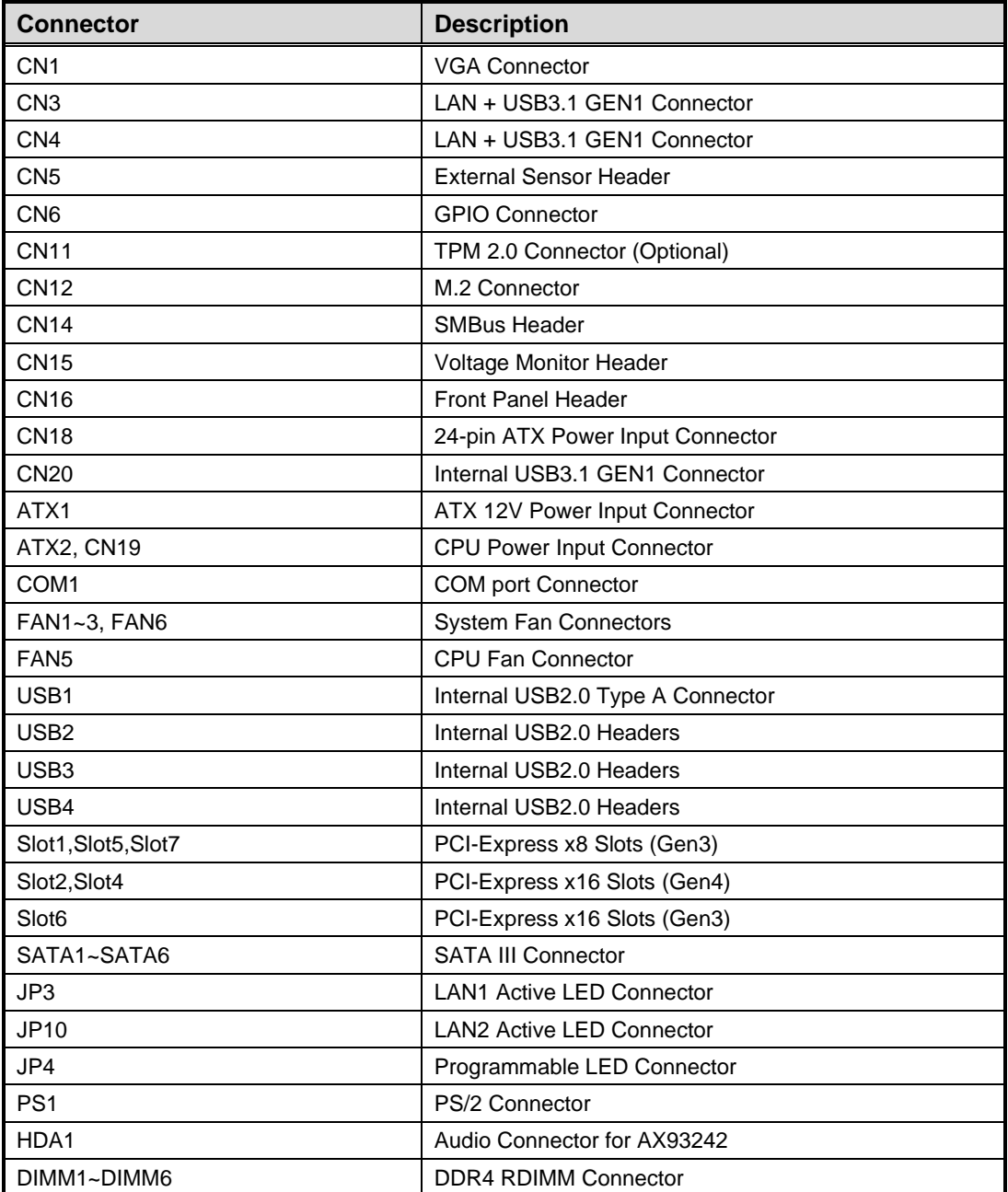

#### <span id="page-17-0"></span>**2.5.1 VGA Connector (CN1)**

The 15-pin D-Sub connector is commonly used for VGA display.

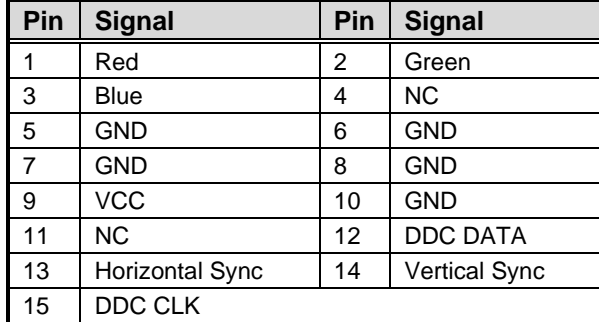

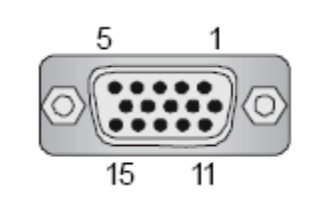

#### <span id="page-17-1"></span>**2.5.2 LAN and USB 3.1 Connectors (CN3 and CN4)**

The motherboard comes with two high performance plug and play Ethernet interfaces (RJ-45) which are fully

pliant with the IEEE 802.3 standard. Connection can be established by plugging one end of the Ethernet cable into this RJ-45 connector and the other end to a 1000/100/10 Base-T hub.

The Universal Serial Bus (compliant with USB 3.1 Gen2 (CN3) or USB3.1 Gen1 (CN4) connectors on the rear I/O are used for installing USB peripherals such as a keyboard, mouse, scanner, etc.

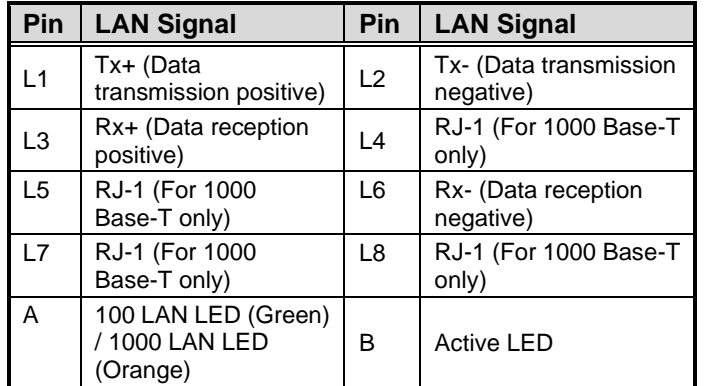

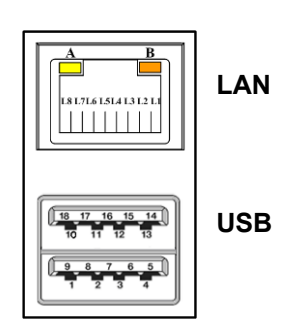

#### <span id="page-17-2"></span>**2.5.3 External Sensor Header (CN5)**

The external sensor header is an 1x2-pin p=2.54mm header. The function of CN5 is to connect an external sensor.

 $\overline{2}$ 

10

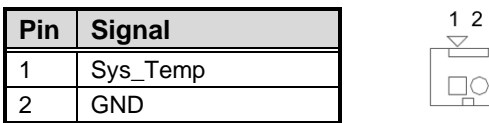

#### <span id="page-18-0"></span>**2.5.4 GPIO Header (CN6)**

This header (5x2-pin p=2.00mm) is for digital I/O interface.

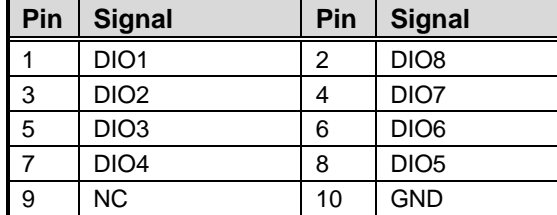

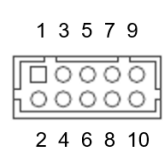

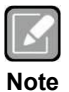

*The default value of DIO1 to DIO8 is set as GPI with high level.*

#### <span id="page-18-1"></span>**2.5.5 TPM Pin Header (CN11)**

These are 7x2-pin p=2.0mm headers for SPI interface with an AX93515 TPM module.

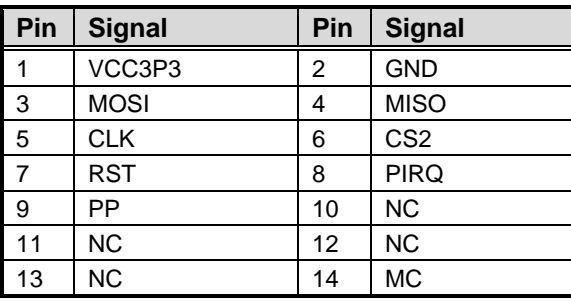

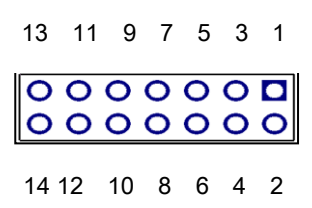

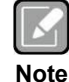

*The screw type is M2\*0.4.*

#### <span id="page-19-0"></span>**2.5.6 M.2 2280 Key M PCIe x4 SSD slot (CN12)**

The IMB700 comes with one M.2 2280 Key M slot with PCIe x4 signal for NVMe SSD storage.

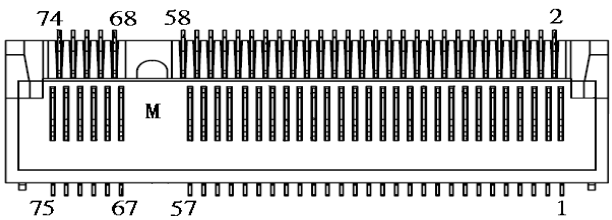

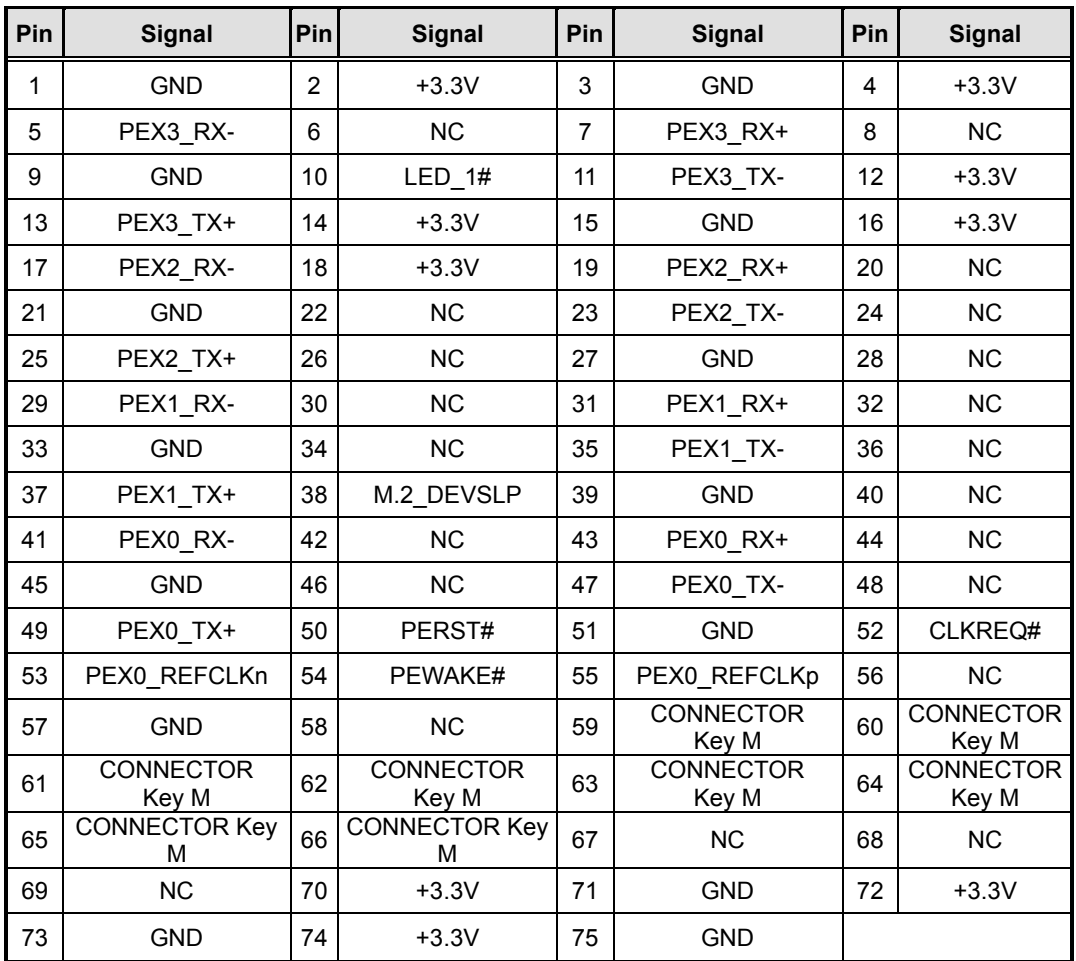

#### <span id="page-19-1"></span>**2.5.7 SMBus Header (CN14)**

The CN14 (5x1-pin p=2.00mm) is for SMBus (System Management Bus) interface.

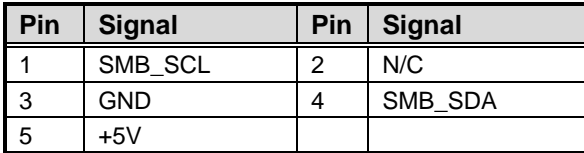

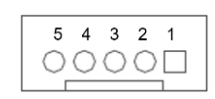

#### <span id="page-20-0"></span>**2.5.8 Voltage Monitor Header (CN15)**

CN27 (8x1-pin p=2.54mm) is used for voltage monitoring and doesn't supply power.

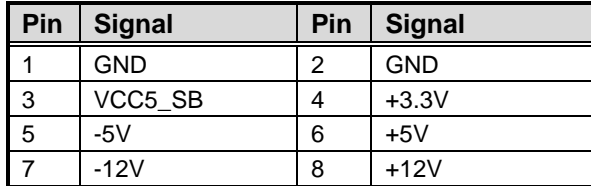

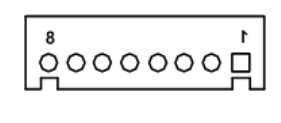

#### <span id="page-20-1"></span>**2.5.9 Front Panel Header (CN16)**

This is a front panel header (7x2-pin p=2.54mm).

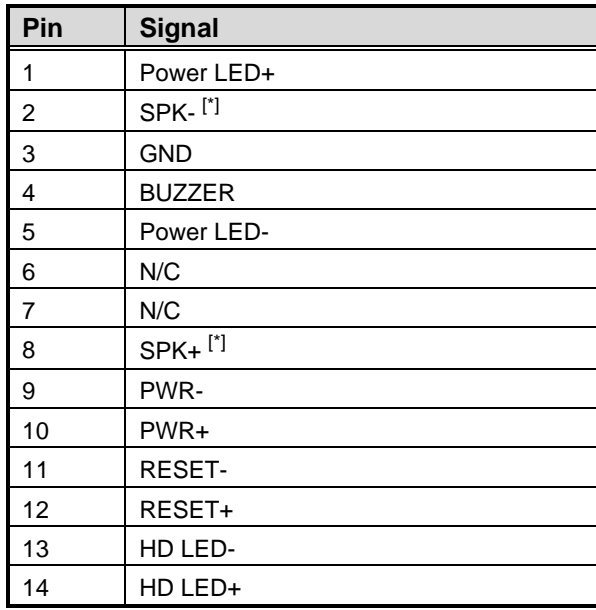

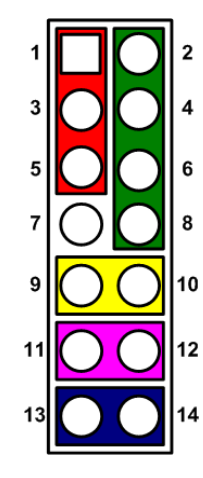

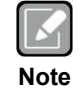

*[\*]: The buzzer on the motherboard will be active when pin 2 and pin 4 are connected; the external speaker on the chassis will be active when pin 2 and pin 4 are open.*

#### <span id="page-21-0"></span>**2.5.10 Power Input Connectors (ATX1, ATX2, CN18 and CN19)**

Steady and sufficient power can be supplied to all components on the motherboard by connecting the power connector. Please make sure all components and devices are properly installed before connecting the power connector.

An external power supply plug fits into ATX1/2 and CN18/19 in only one orientation. Properly press down the power supply plug until it completely and firmly fits into the connector. Loose connection may cause system instability.

ATX2 CPU power input connector:

| Pin   ATX2 Signal | Pin | ATX2 Signal |
|-------------------|-----|-------------|
| <b>GND</b>        |     | $+12V$      |
| GND               |     | $+12V$      |

#### CN19 CPU power input connector:

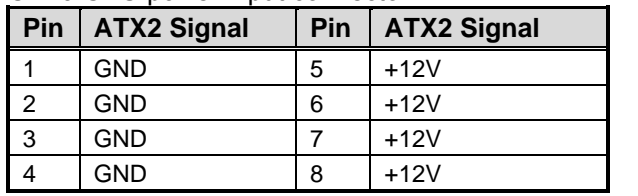

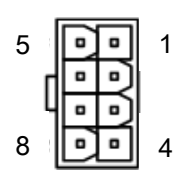

#### ATX1 ATX 12V power input connector:

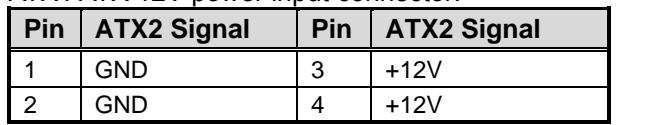

#### CN18 24-pin ATX power input connector:

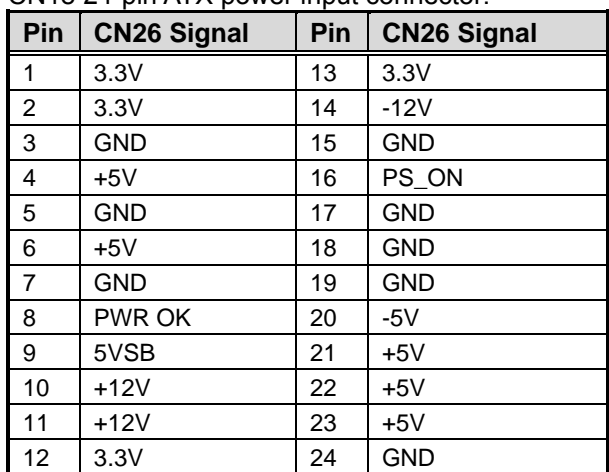

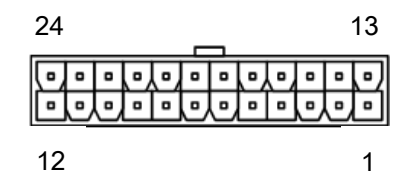

#### <span id="page-22-0"></span>**2.5.11 Internal USB 3.1 Gen1 Connector (CN20)**

The CN20 is a 19-pin internal connector for installing versatile USB 3.1 compliant peripherals.

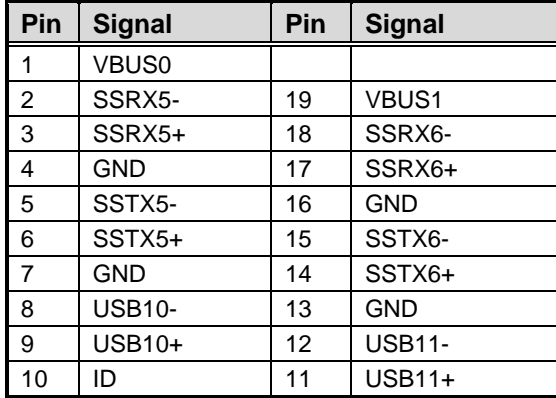

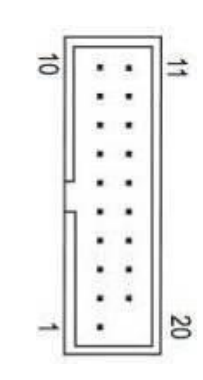

#### <span id="page-22-1"></span>**2.5.12 COM1 Connector (COM1)**

This is a high rise 9-pin D-Sub connector for COM1 serial port interface. The pin assignments of RS-232/422/485 are listed in the table below.

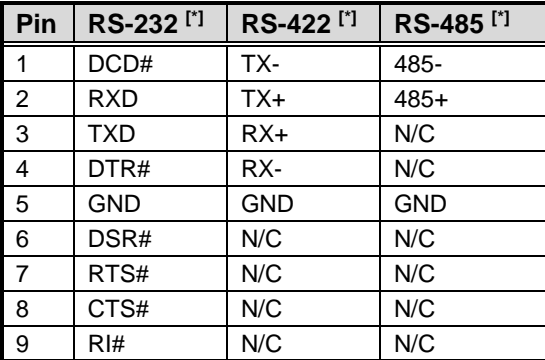

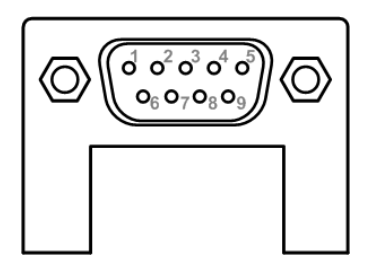

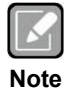

*[\*]: COM1 can be used for RS-232/422/485 signals through BIOS settings.*

#### <span id="page-23-0"></span>**2.5.13 Fan Connectors (FAN1~FAN3 and FAN5~6)**

This motherboard has five fan connectors. Find fan speed option(s) at BIOS Setup Utility: Advanced\HW Monitor\PC Health Status.

FAN1~3 and FAN6 (4x1-pin p=2.54mm) is for the the system fan connectors. FAN 5 (4x1-pin p=2.54mm) is for the the CPU fan connector.

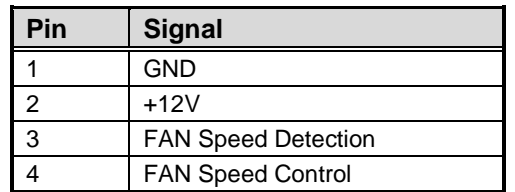

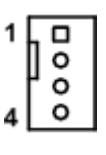

 $\begin{bmatrix} 0 & 0 & 4 \\ 0 & 0 & 6 \\ 0 & 0 & 8 \end{bmatrix}$ 

#### <span id="page-23-1"></span>**2.5.14 Internal USB Headers (USB1~4)**

USB 2~4 are 5x2-pin p=2.54mm headers for USB 2.0 interface.

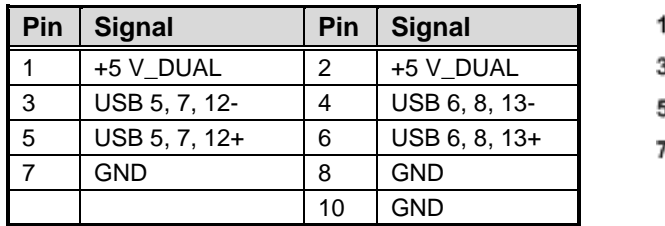

USB 1 is a Type-A 180D connector for USB2.0 signal.

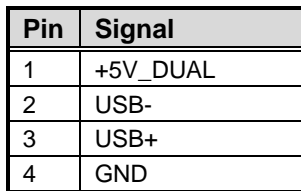

$$
\begin{array}{c|c}\n\bullet & \bullet & \bullet & \bullet \\
\hline\n4 & 1\n\end{array}
$$

#### <span id="page-24-0"></span>**2.5.15 SATA 3.0 Connectors (SATA1 ~ SATA6)**

These Serial Advanced Technology Attachment (Serial ATA or SATA) connectors are for SATA 3.0 interface allowing up to 6.0Gb/s data transfer rate. It is a computer bus interface for connecting to devices such as a hard disk drive.

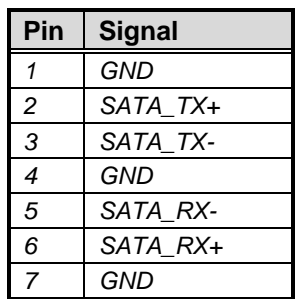

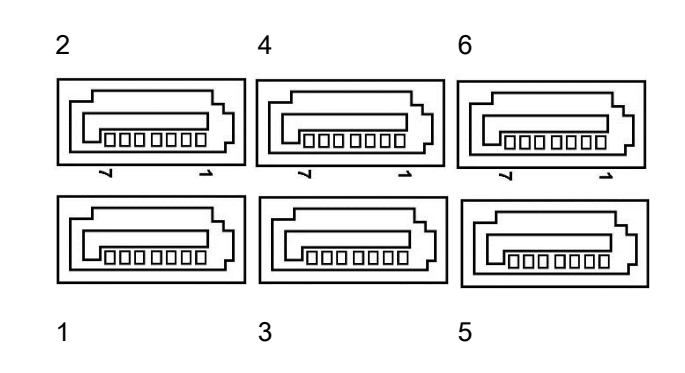

#### <span id="page-24-1"></span>**2.5.16 LAN Active LED connectors (JP3 and JP10)**

There are two LAN active LED connectors for the front panel (2x1-pin p=2.54mm). JP 3 is for LAN1 active LED. JP 10 is for LAN2 active LED.

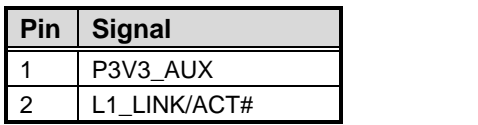

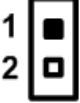

### <span id="page-24-2"></span>**2.5.17 Programmable LED connectors (JP4)**

JP 4 is for programmable LED connector (2x1-pin p=2.54mm).

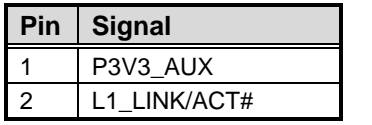

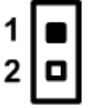

#### <span id="page-24-3"></span>**2.5.18 Keyboard and PS/2 Mouse Connector (PS1)**

The board supports a keyboard and mouse interface. Connector CN is a DIN connector for PS/2 keyboard connection via a Y-Cable.

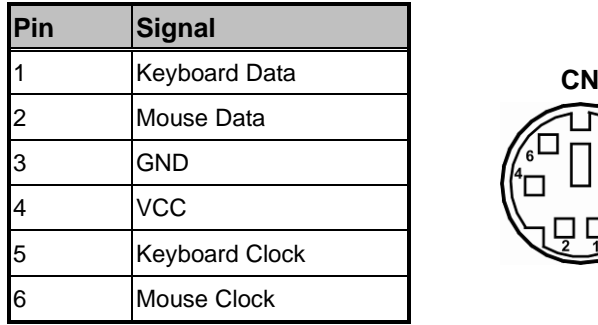

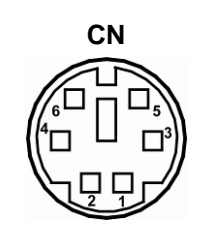

#### <span id="page-25-0"></span>**2.5.19 Intel® HD Audio Digital Header (HDA1)**

This is a 2x8-pin header for connecting an external HD Audio board (AX93242).

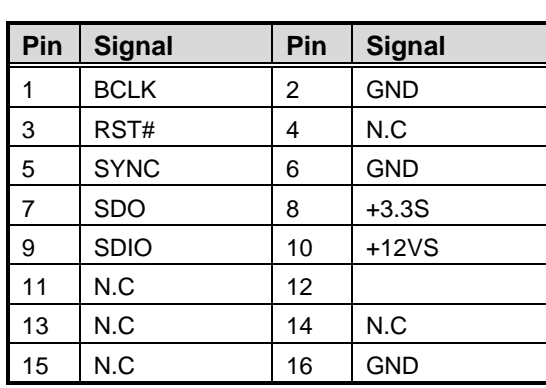

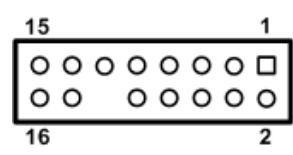

# <span id="page-26-0"></span>**2.6 Hardware Installation**

<span id="page-26-1"></span>This section provides information on how to install the IMB700 Series.

#### **2.6.1 Installing the CPU**

The LGA4189 processor socket comes with a cover to protect the processor. Please install the processor into the CPU socket step by step as illustrated below. There are two cooler modules as shown in the following pictures:

This cooler is for CPU under 205 Watts.

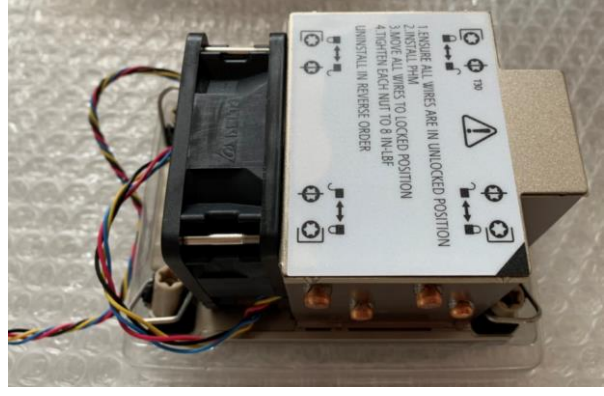

This cooler is for CPU above 205 Watts.

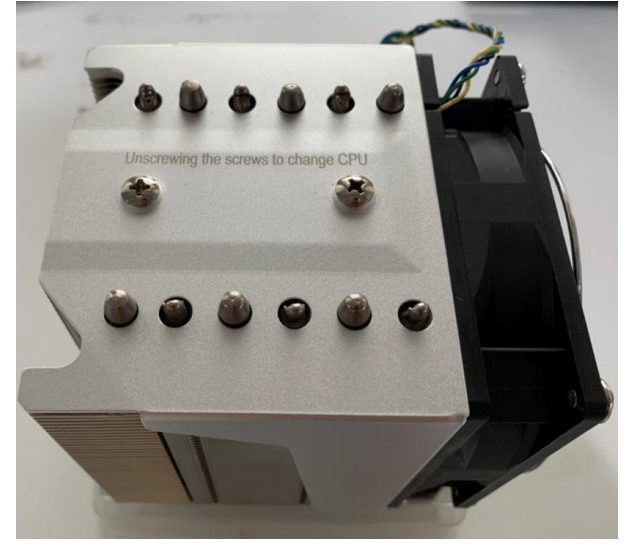

This sequence is for installing the CPU cooler under 205 Watts:

**Step 1** Remove the socket protective covers. Press the load lever and release it from the retention tab. There are two levers for each CPU socket.

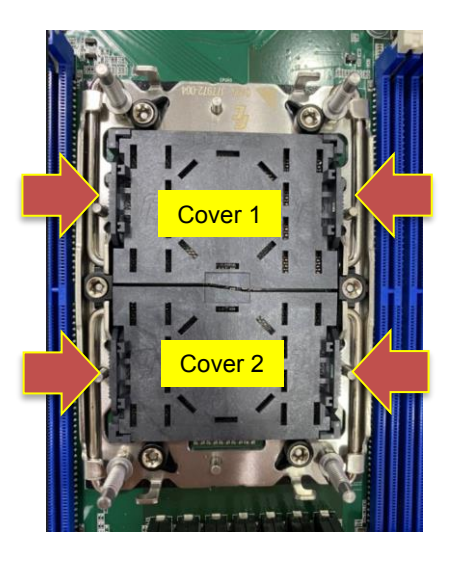

**Step 2** Insert the CPU onto the CPU clip and align notch A to D on the CPU clip, then latch pin 1 to 4.

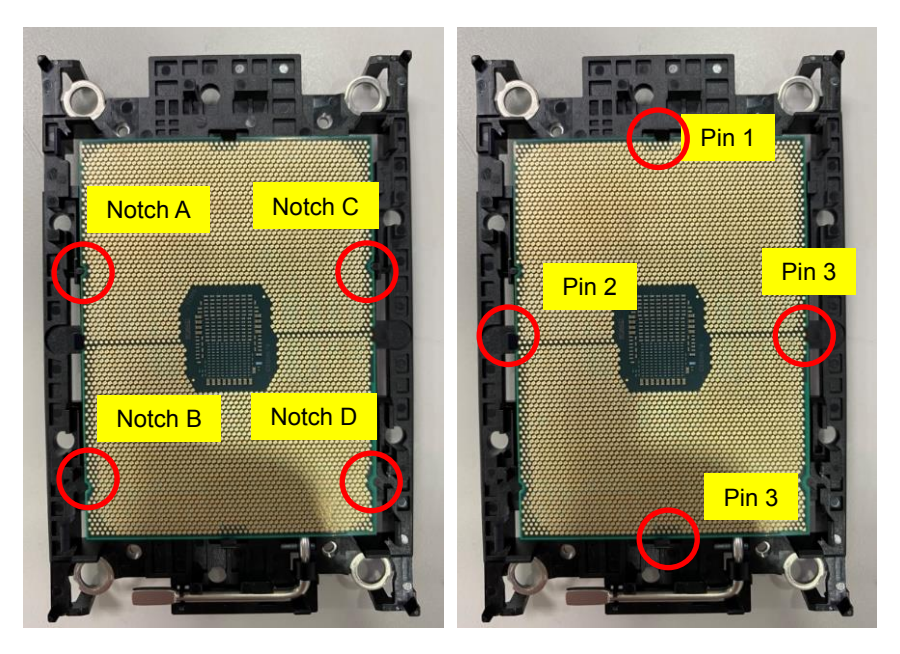

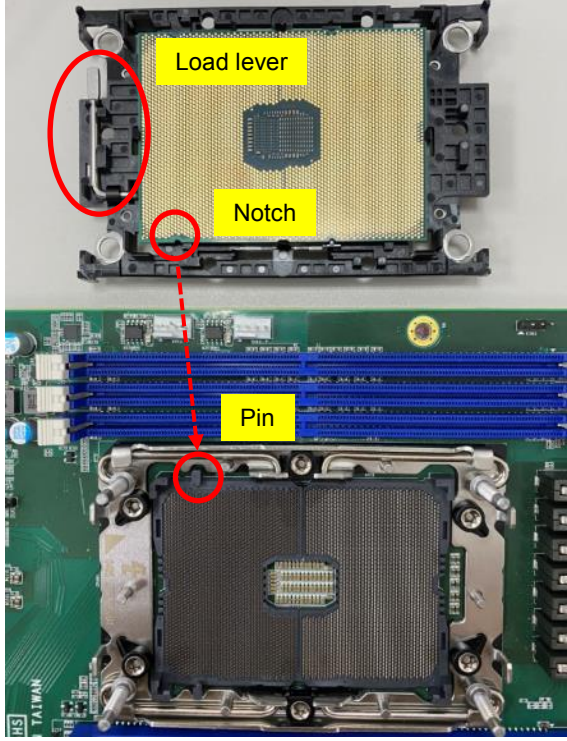

**Step 3** Check the notch on the CPU and the pin on the CPU socket of IMB700.

Follow the installation direction and Install the CPU clip and CPU on the cooler module.

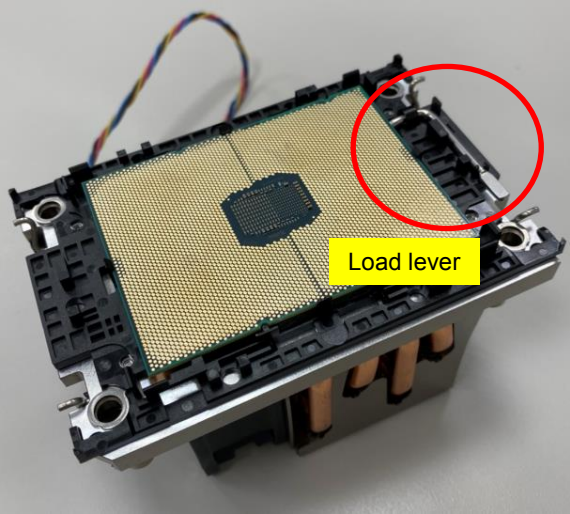

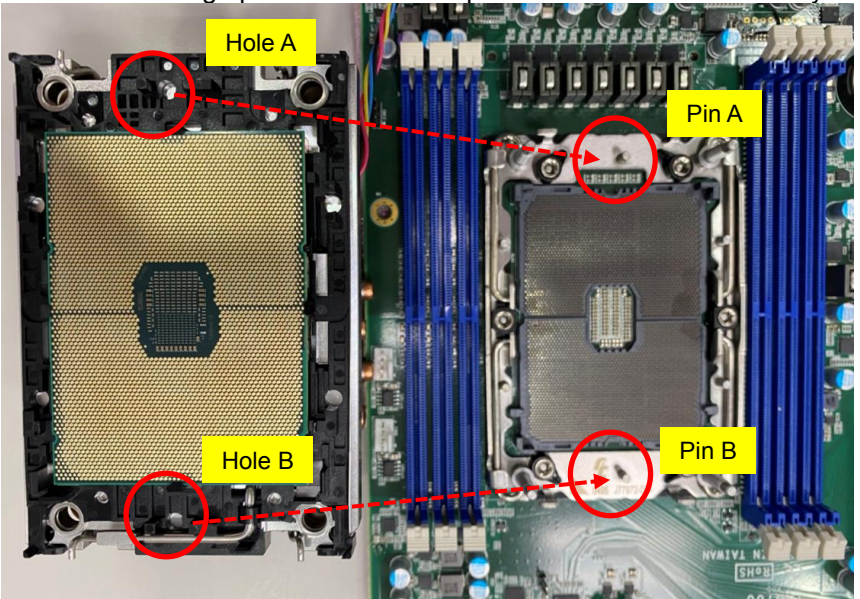

**Step 4** Place the CPU cooler module on the CPU socket on the motherboard, and then align pin A to hole A and pin B to hole B simultaneously.

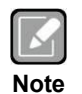

*The installation direction of CPU on the clip and cooler module can affect how the air flows through chassis, please follow the installing instructions to ensure that the CPU is properly installed for best cooling performance.*

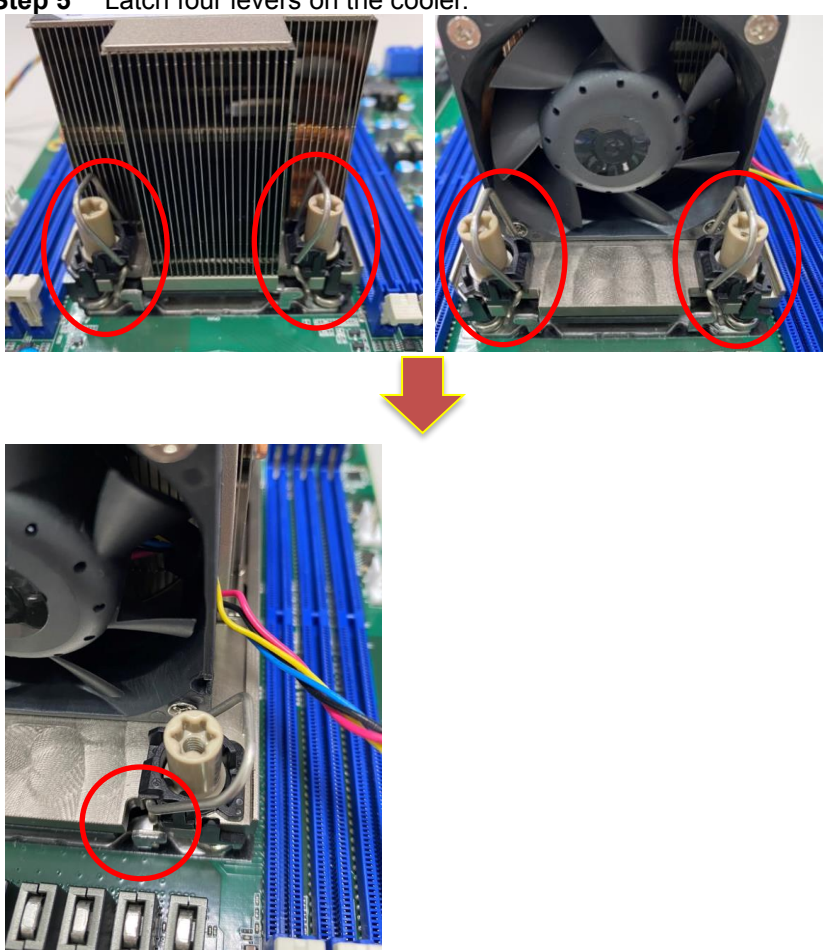

**Step 5** Latch four levers on the cooler.

**Step 6** Use a T30 Torx screwdriver (8in-LBF) to tighten the screws on the cooler.

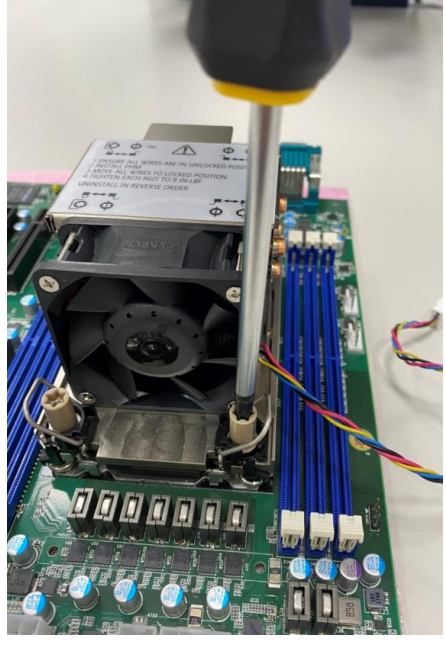

This sequence is for installing the CPU cooler above 205 Watts: Repeat step1 to 3 for installing CPU on CPU cooler.

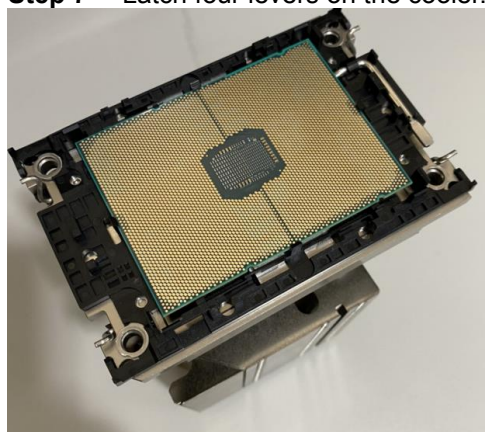

**Step 7** Latch four levers on the cooler.

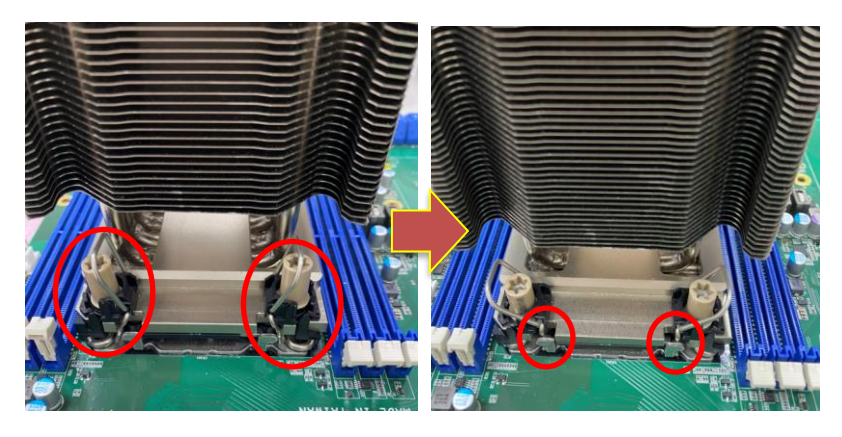

**Step5** Put the fan module on the CPU cooler and tighten two screws (8in-LBF).

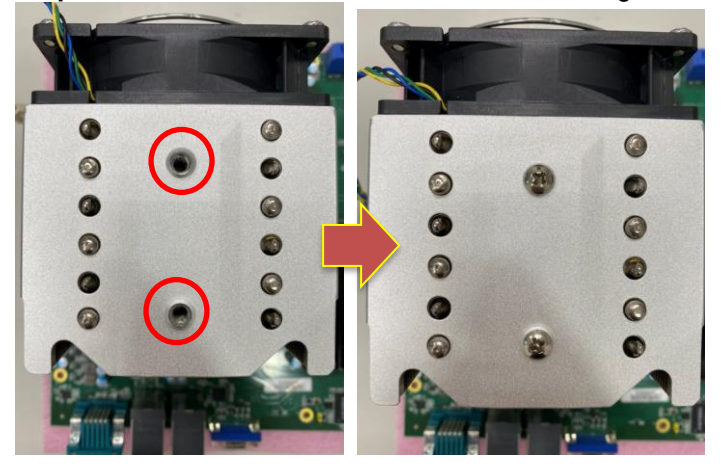

# **Section 3 Hardware Description**

# <span id="page-32-1"></span><span id="page-32-0"></span>**3.1 Microprocessors**

The IMB700 series supports Intel® Xeno® Scalable Ice Lake-SP processors, which enable your system to operate under Windows® server 2019 and Linux environments. The system performance depends on the microprocessor. Make sure all correct settings are arranged for your microprocessor to prevent the CPU from damage.

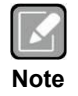

*Caution: Make sure to turn off power supply before you install the processor into the CPU socket.*

# <span id="page-32-2"></span>**3.2 BIOS**

The IMB700 series uses AMI Plug and Play BIOS.

# <span id="page-32-3"></span>**3.3 System Memory**

The IMB700 supports six 288-pin DDR4 RDIMM sockets for maximum memory capacity up to 384GB of DDR4 RAMs. The memory module comes in sizes of 16GB, 32GB, and 64GB.

**This page is intentionally left blank.**

# **Section 4 AMI BIOS Setup Utility**

<span id="page-34-0"></span>The AMI UEFI BIOS provides users with a built-in setup program to modify basic system configuration. All configured parameters are stored in a flash chip to save the setup information whenever the power is turned off. This chapter provides users with detailed description about how to set up basic system configuration through the AMI BIOS setup utility.

# <span id="page-34-1"></span>**4.1 Starting**

To enter the setup screens, follow the steps below:

- 1. Turn on the computer and press <Del> during the Power On Self Test (POST) to enter BIOS setup, otherwise, POST will continue with its test routines.
- 2. Once you enter the BIOS, the main BIOS setup menu displays. You can access the other setup screens from the main BIOS setup menu, such as the Advanced and Chipset menus.

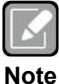

*If your computer cannot boot after making and saving system changes with BIOS setup, you can restore BIOS optimal defaults by setting JP8 (see section 2.4.1).*

It is strongly recommended that you should avoid changing the chipset's defaults. Both AMI and your system manufacturer have carefully set up these defaults that provide the best performance and reliability.

# <span id="page-34-2"></span>**4.2 Navigation Keys**

The BIOS setup/utility uses a key-based navigation system called hot keys. Most of the BIOS setup utility hot keys can be used at any time during the setup navigation process. These keys include <F1>, <F2>, <Enter>, <ESC>, <Arrow> keys, and so on.

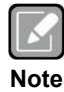

*Some of the navigation keys differ from one screen to another.*

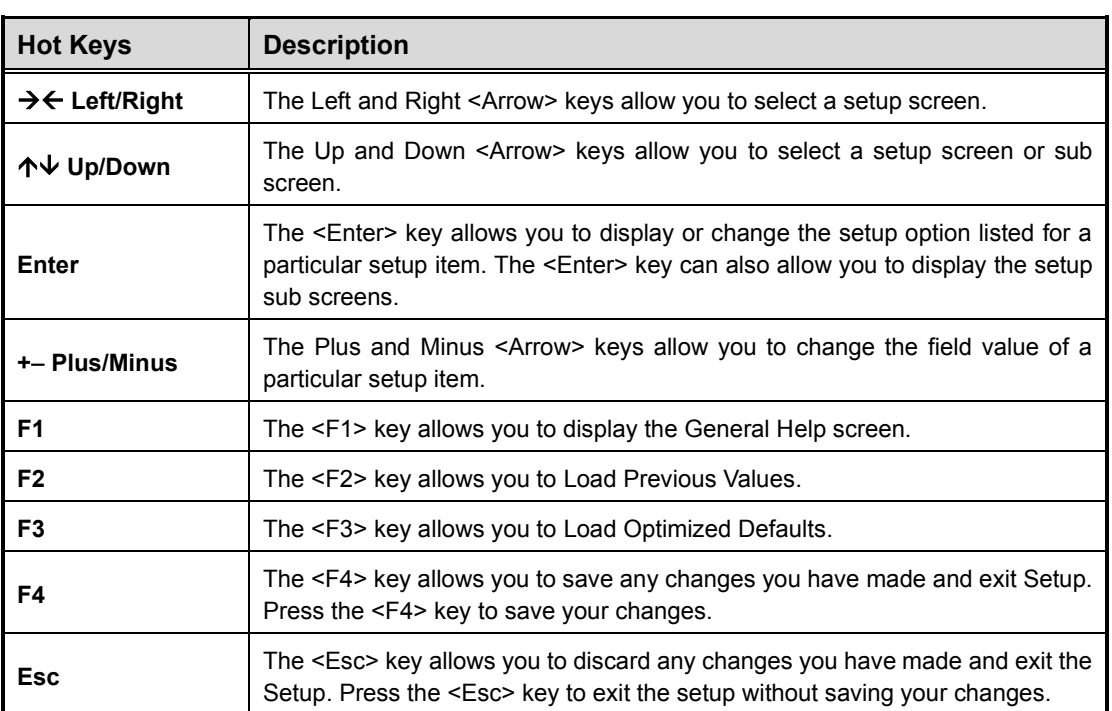
# **4.3 Main Menu**

When you first enter the setup utility, you will enter the Main setup screen. You can always return to the Main setup screen by selecting the Main tab. System Time/Date can be set up as described below. The Main BIOS setup screen is shown below.

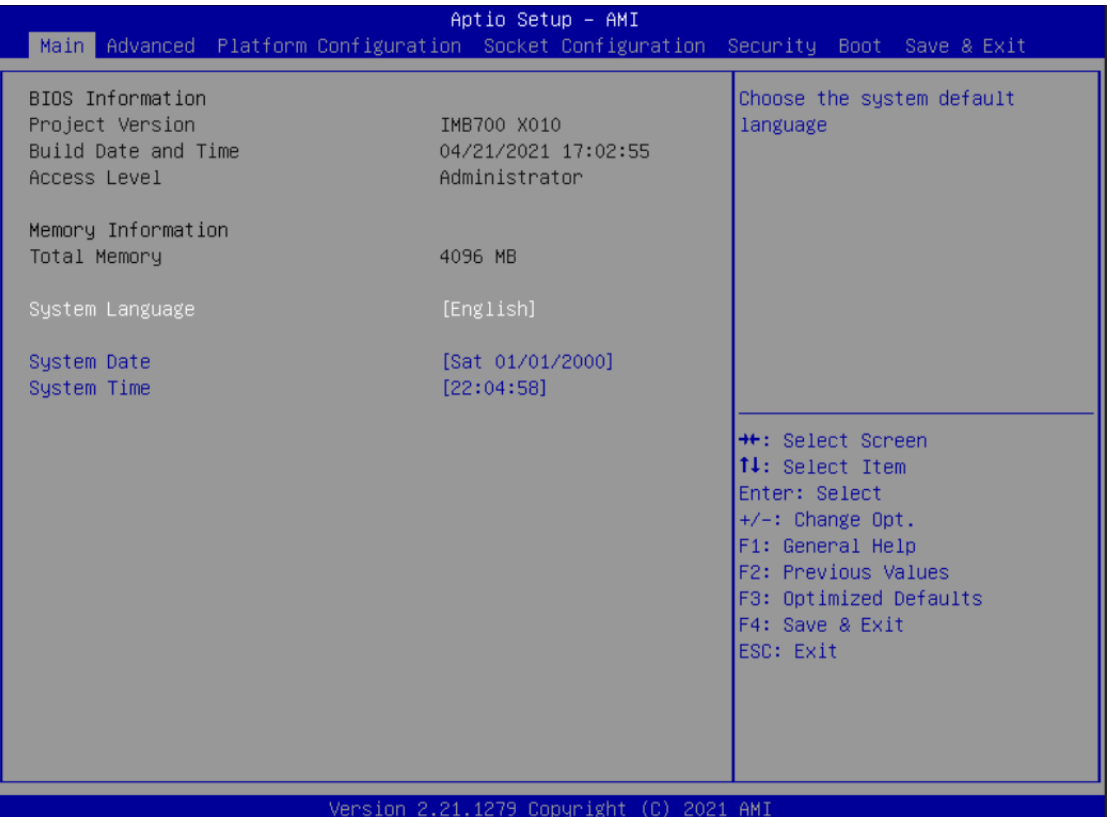

# **BIOS Information**

Display the BIOS information.

# **Access Level**

Display the access level of current user.

# **System Date/Time**

Use this option to change the system time and date. Highlight System Time or System Date using the <Arrow> keys. Enter new values through the keyboard. Press the <Tab> key or the <Arrow> keys to move between fields. The date must be entered in MM/DD/YY format. The time is entered in HH:MM:SS format.

# **4.4 Advanced Menu**

The Advanced menu also allows users to set configuration of the CPU and other system devices. You can select any of the items in the left frame of the screen to go to the sub menus:

- ► Trusted Computing
- ► F81803 Super IO Configuration
- ► Hardware Monitor
- ► NCT7802Y HW Minitor
- ► Serial Port Console Redirection
- ► PCI Subsystem Settings
- ► USB Configuration
- ► Network Stack Configuration
- ► CSM Configuration

For items marked with " $\blacktriangleright$ ", please press <Enter> for more options.

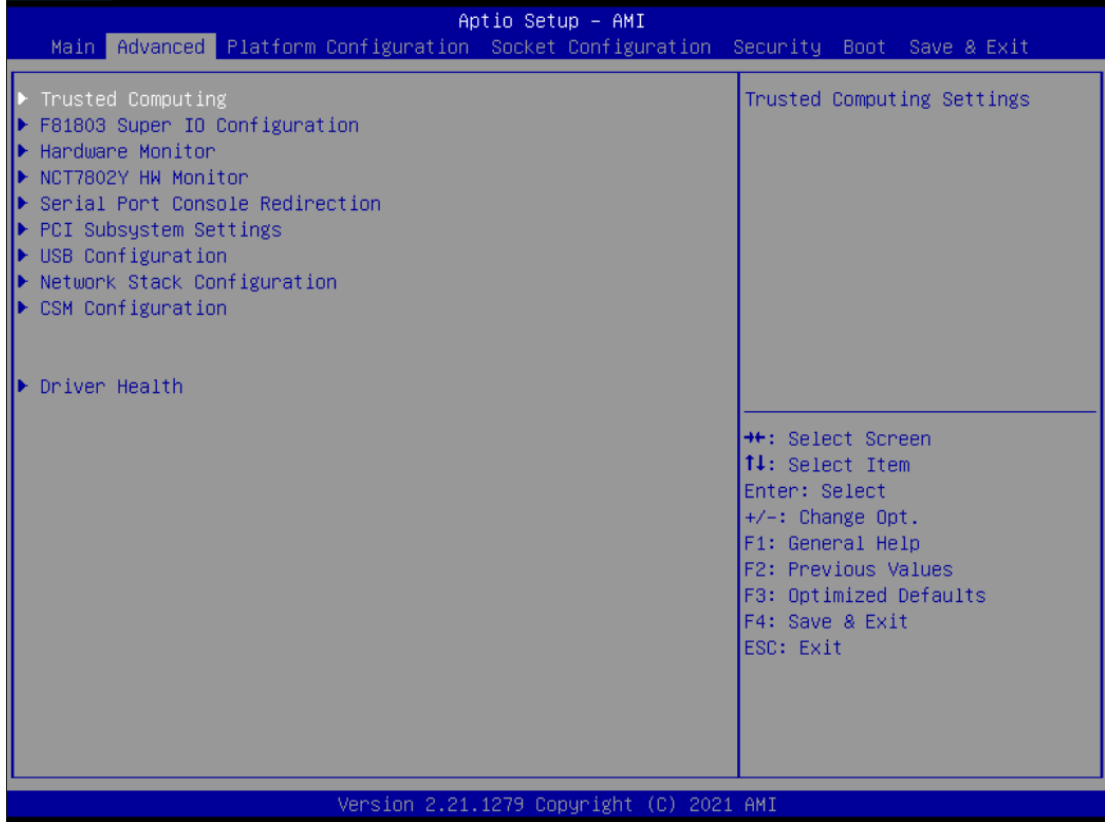

# ⚫ **Trusted Computing**

Enable or disable security device support.

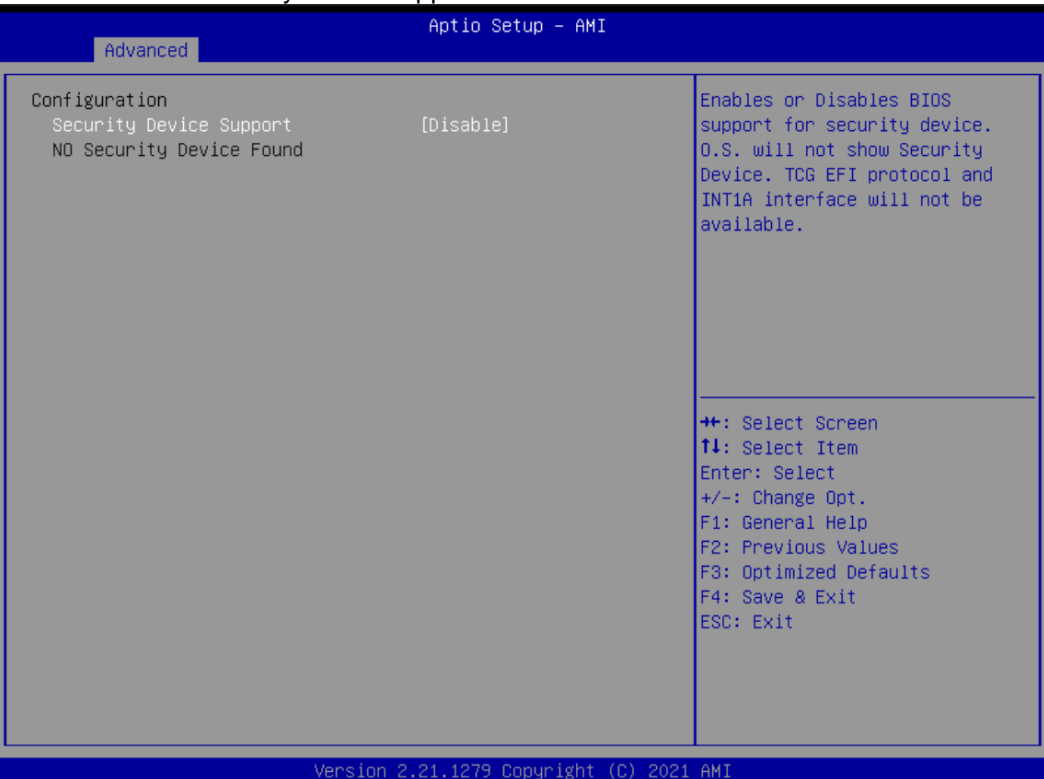

### ⚫ **F81803 Super IO Configuration**

You can use this screen to select options for the Super IO Configuration, and change the value of the selected option. A description of the selected item appears on the right side of the screen. For items marked with "▶", please press <Enter> for more options.

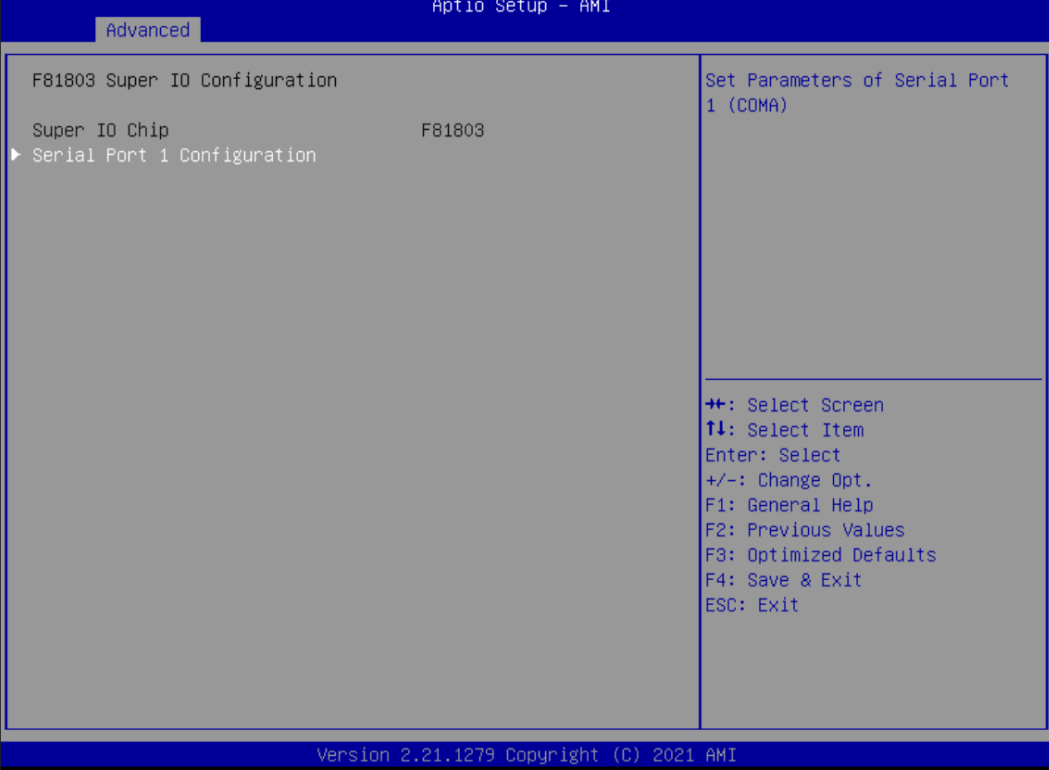

### ⚫ **Hardware Monitor**

This screen monitors hardware health status.

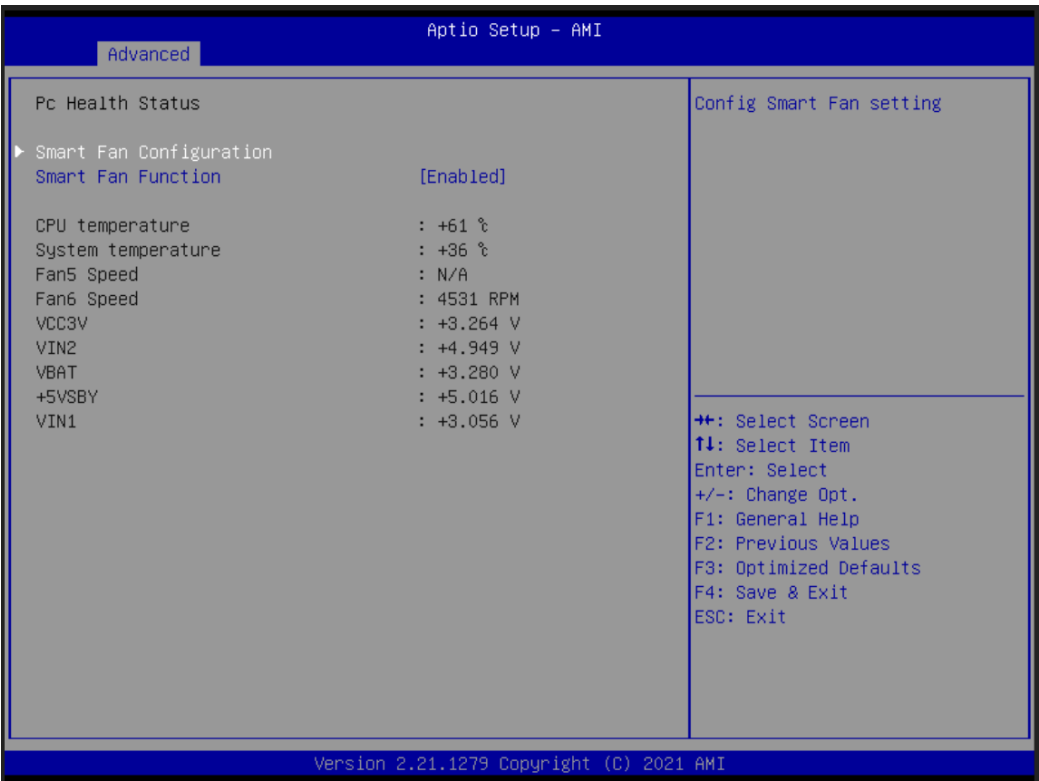

This screen displays the temperature of system and CPU, cooling fans speed in RPM and system voltages (VCC3V, VIN2, VBAT, +5VSBY and VIN1).

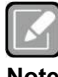

*CPU FAN = FAN5; SYS FA = FAN6.*

**Note**

### ⚫ **NCT7802YHardware Monitor**

This screen monitors hardware health status.

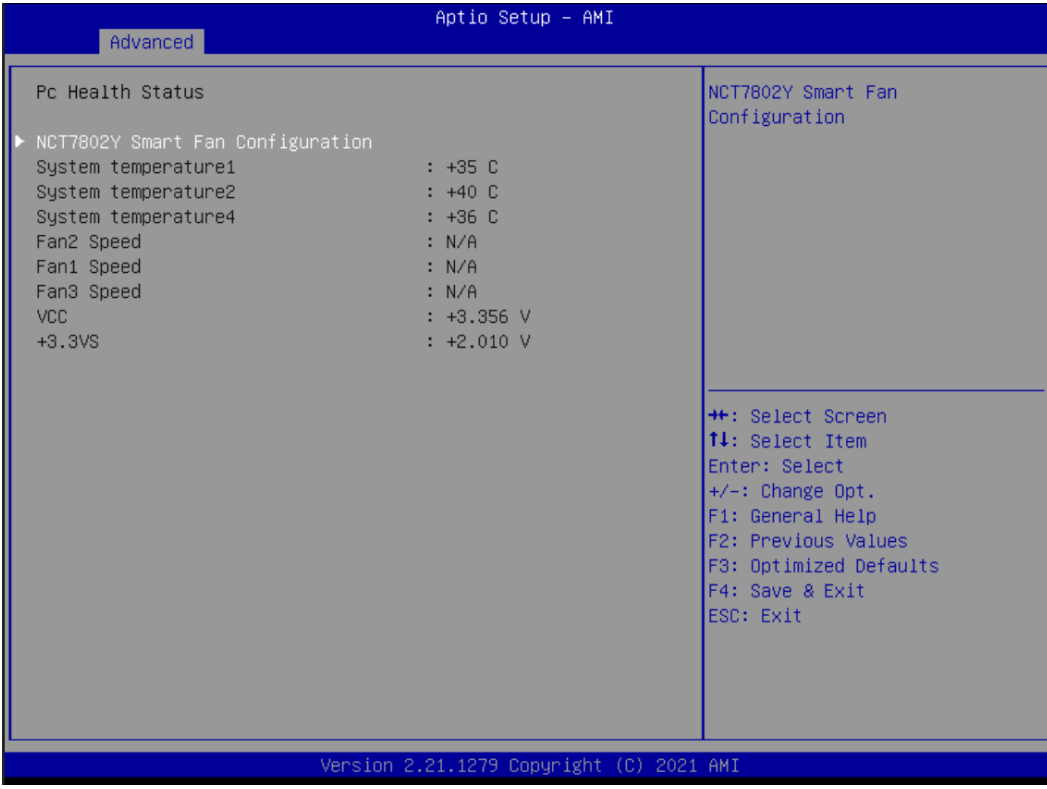

This screen displays the temperature of system, cooling fans speed in RPM and system voltages.

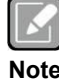

*SYS FA = FAN1, 2 & 3.*

**Note**

# ⚫ **Serial Port Console Redirection**

This screen allows you to set serial port console redirection.

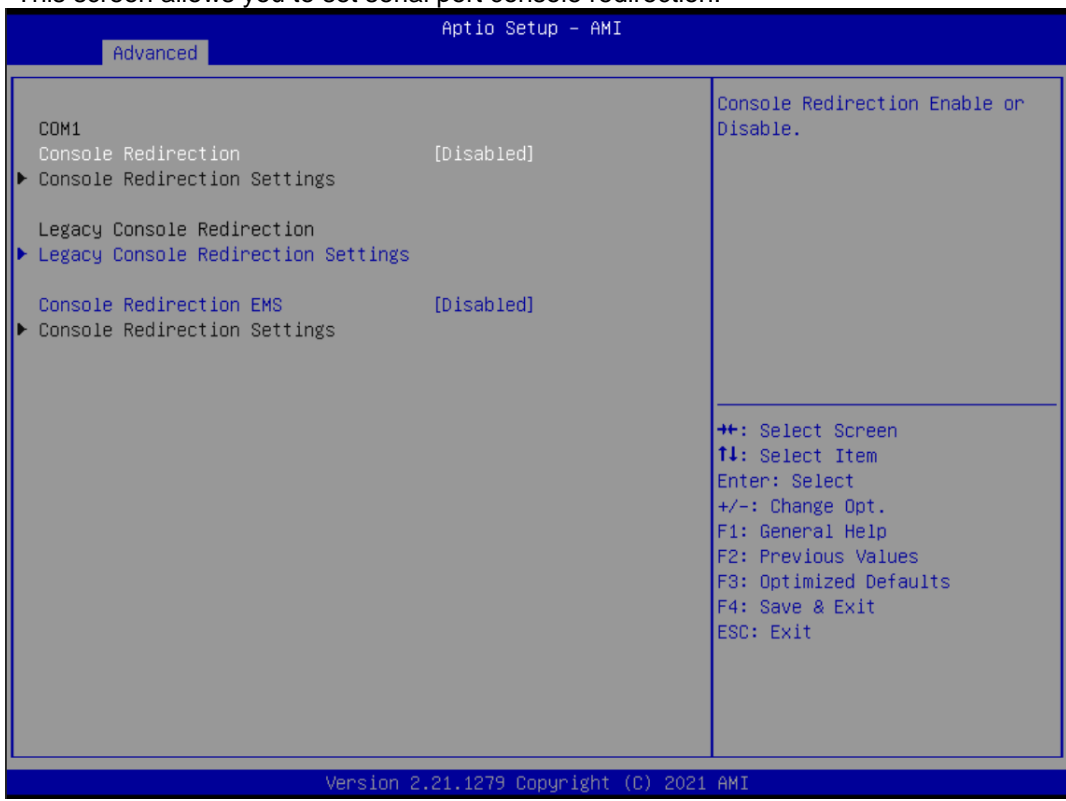

#### ⚫ **PCI Subsystem Settings**

This screen allows you to set PCI Subsystem mode.

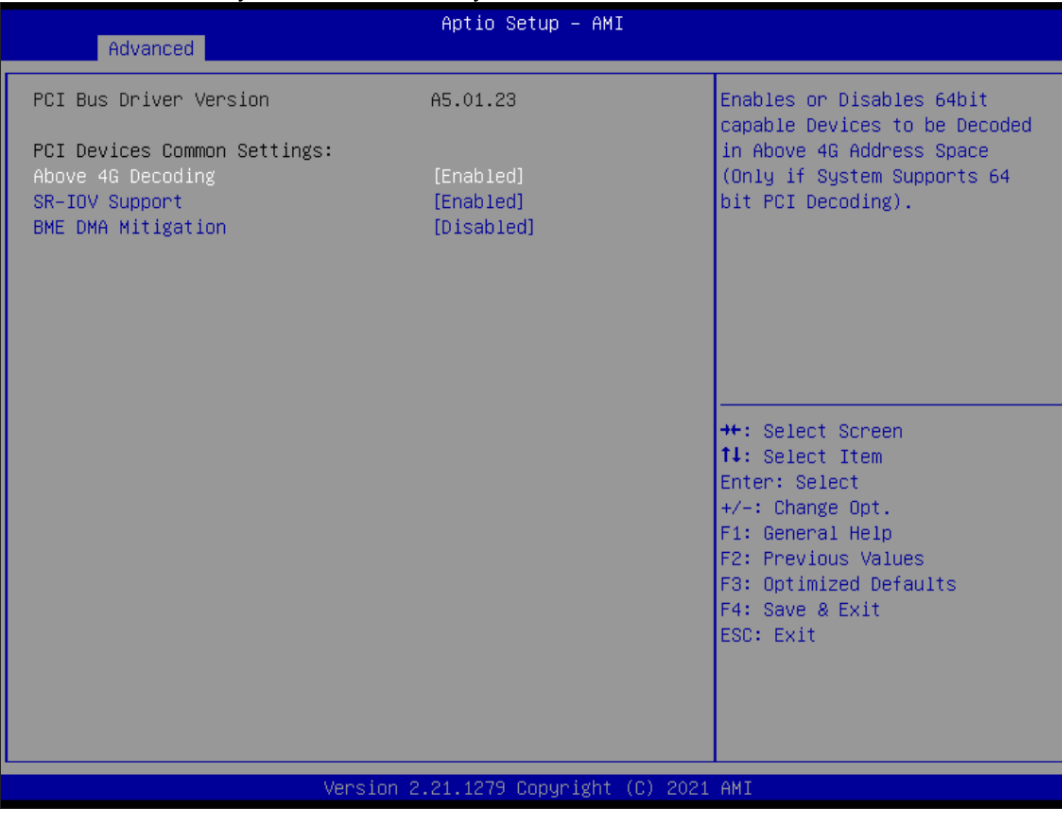

**Above 4G Decoding** Ebable or disable above 4G decoding.

**SR-IOV Support**

Ebable or disable SR-IOV support.

#### **BME DMA Mitigation**

Ebable or disable BME DMA Mitigation.

# ⚫ **USB Configuration**

This screen shows USB configuration.

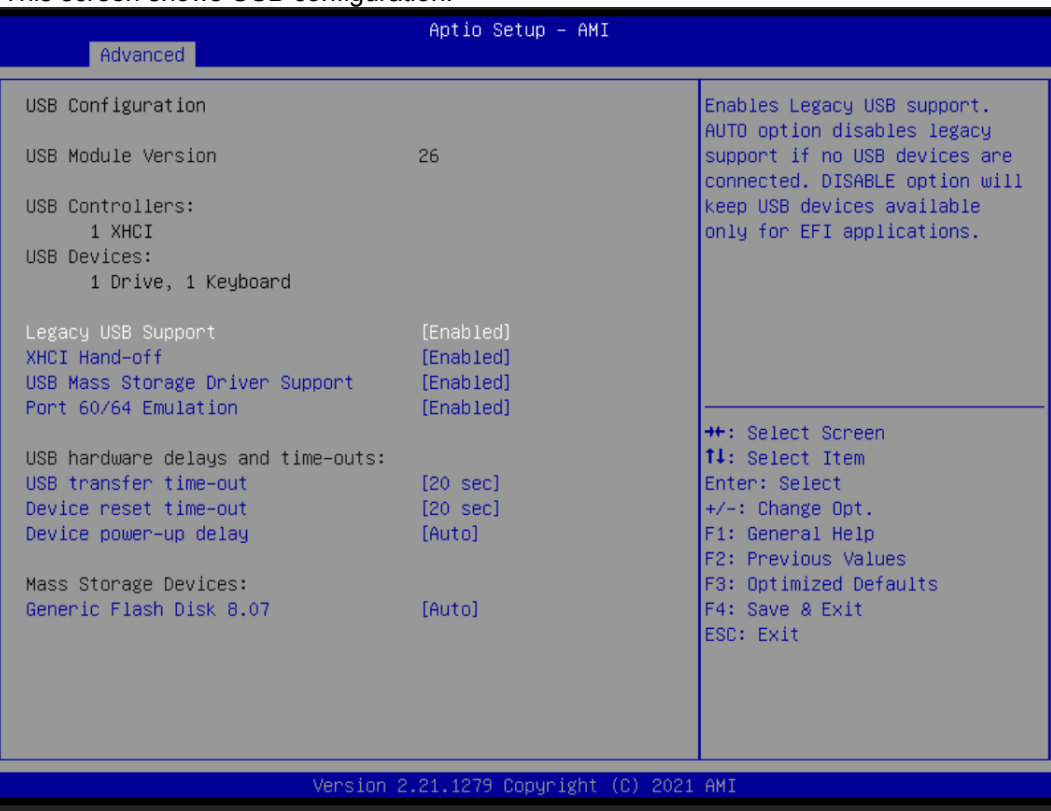

# **USB Devices**

Displays all detected USB devices.

# **Legacy USB Support**

Enables Legacy USB support. The AUTO option disables legacy support if no USB devices are connected.

#### **XHCI Hand-off**

This is a workaround for OSes without XHCI hand-off support. The XHCI ownership change should be claimed by XHCI driver.

#### **USB Mass Storage Driver Support**

Enable/Disable USB Mass Storage Driver Support.

# **Port 60/64 Emulation**

Enable/Disable port60/64 emulation.

#### **USB transfer time-out**

The time-out value for Control, Bulk, and Interrupt transfers.

#### **Device reset time-out**

USB mass storage device Start Unit command time-out. 待 BIOS RD 說明

#### **Device power-up delay**

Maximum time the device will take before it properly reports itself to the Host Controller. 'Auto' uses default value: for a Root port it is 100 ms, for a Hub port the delay is taken from Hub descriptor.

### ⚫ **Network Stack Configuration**

On this screen, you can select PXE LAN port.

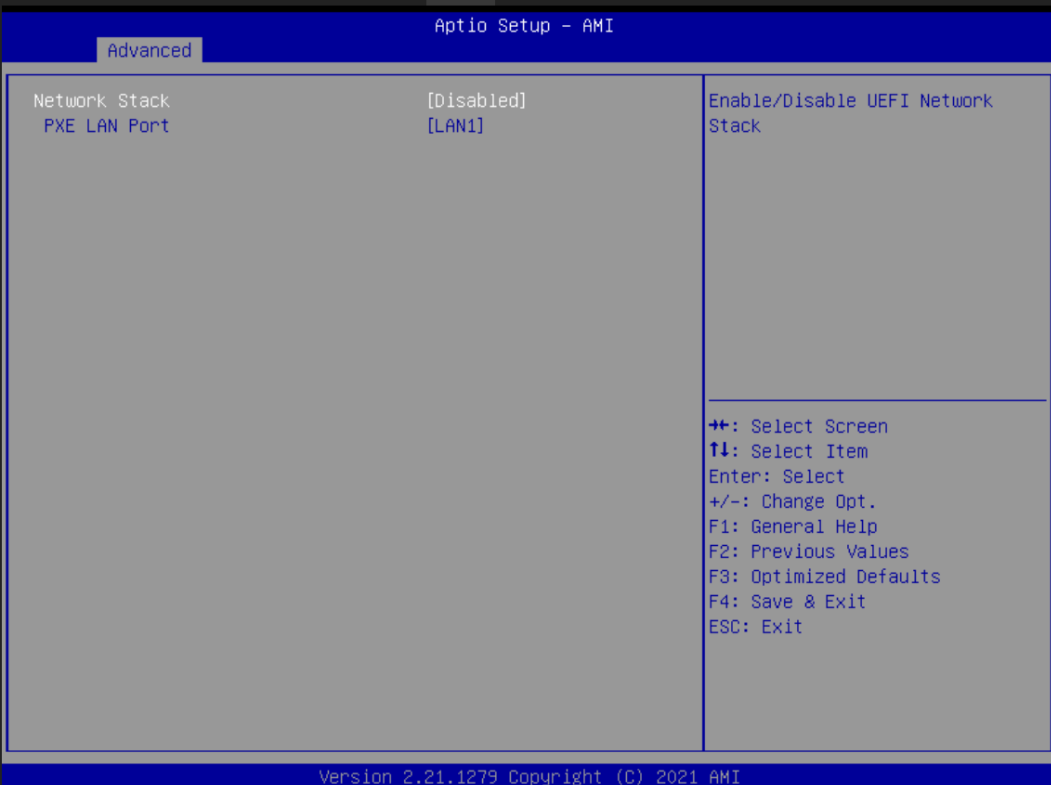

⚫ **CSM (Compatibility Support Module) Configuration** This screen displays CSM information.

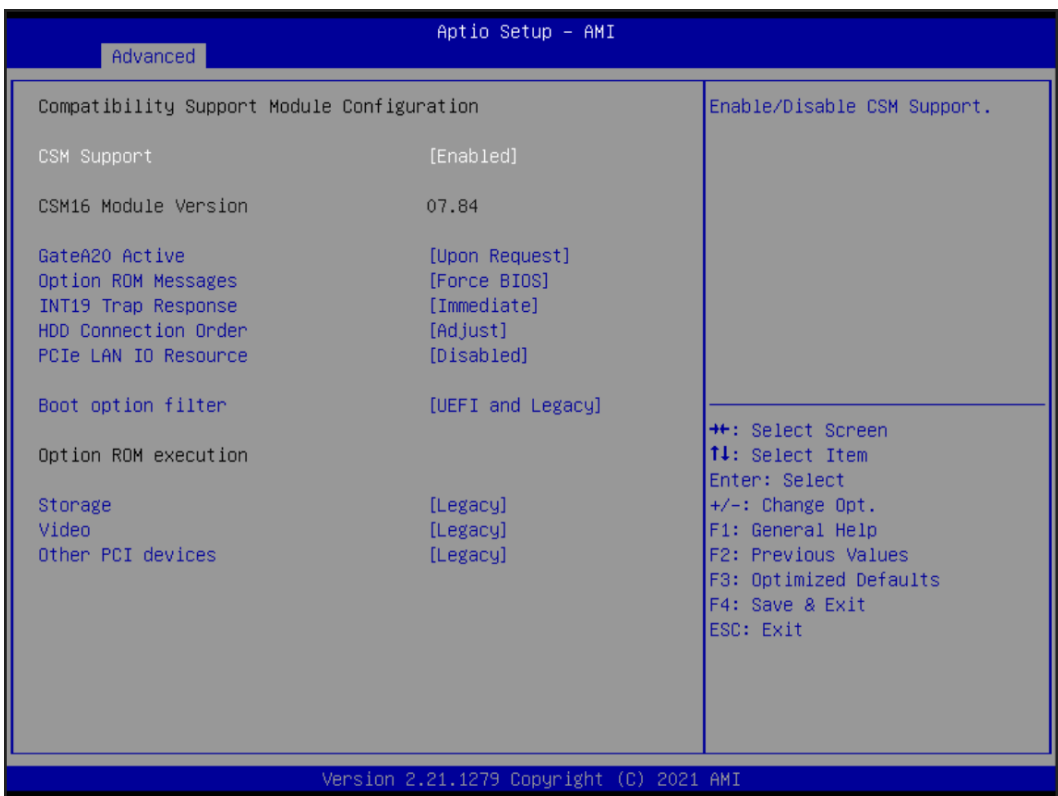

#### **CSM Support**

Enabled / Disable CSM Support.

#### **GateA20 Active**

UPON REQUEST - GA20 can be disabled using BIOS services. ALWAYS - do not allow disabling GA20. This option is useful when any RT code is executed above 1MB.

#### **Option ROM Messages**

Set display mode for Option ROM.

#### **INT19 Trap Response**

BIOS reaction on INT19 trapping by Option ROM: IMMEDIATE - execute the trap right away; POSTPONED - execute the trap during legacy boot.

#### **HDD Connection Order**

OS requires HDD handles to be adjusted, i.e., OS is installed on driver.

#### **PCIe LAN IO Resource**

The user can choose to disable or enable this function.

## **Boot option filter**

This option controls Legacy/UEFI ROMs priority.

#### **Network**

Controls the execution of UEFI and Legacy Network OpROM.

#### **Storage**

Controls the execution of UEFI and Legacy Storage OpROM.

### **Video**

Controls the execution of UEFI and Legacy Video OpROM.

# **Other PCI devices**

Determines OpROM execution policy for devices other than Network, Storage, or Video.

# **4.5 Platform Configuration**

The Chipset menu allows users to change the advanced chipset settings. You can select any of the items in the left frame of the screen to go to the sub menus:

- ► PCH Configuration
- ► PCI Express Configuration
- ► PCH SATA Configuration
- ► Azalia Configuration

For items marked with " $\blacktriangleright$ ", please press <Enter> for more options.

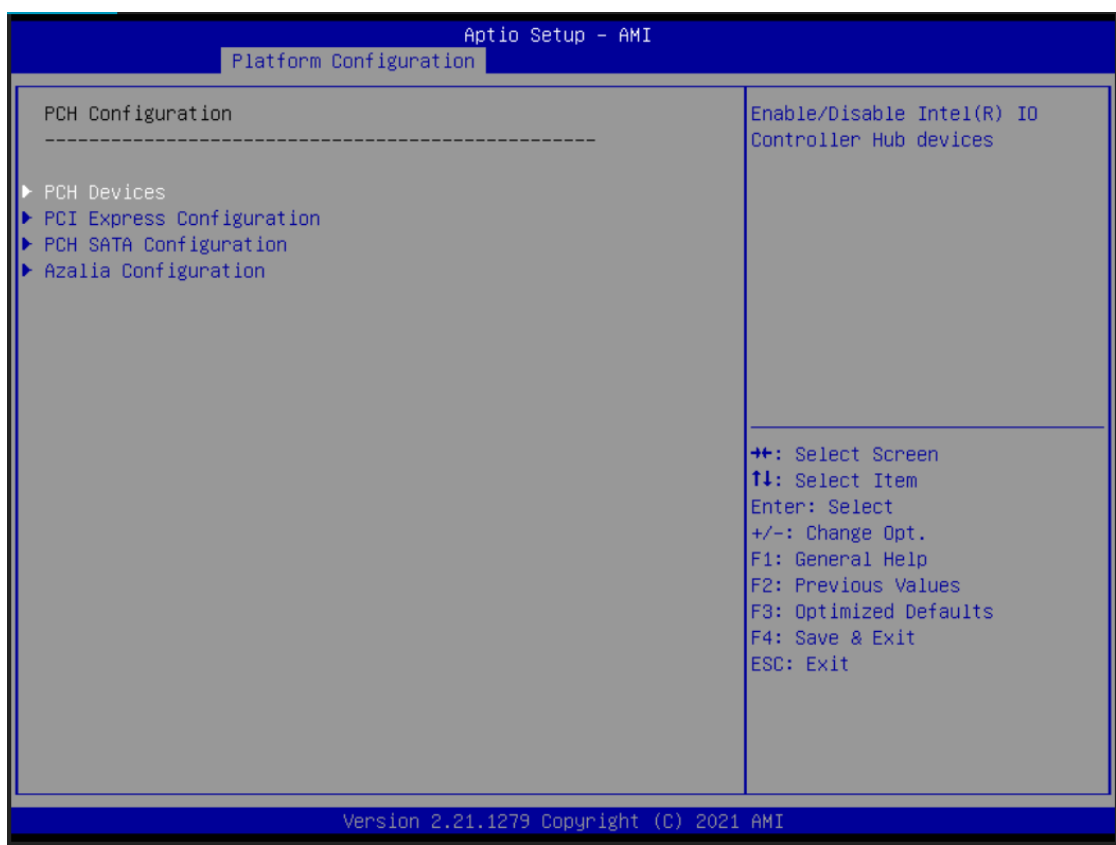

# ⚫ **PCH Devices**

The screen shows PCH devices.

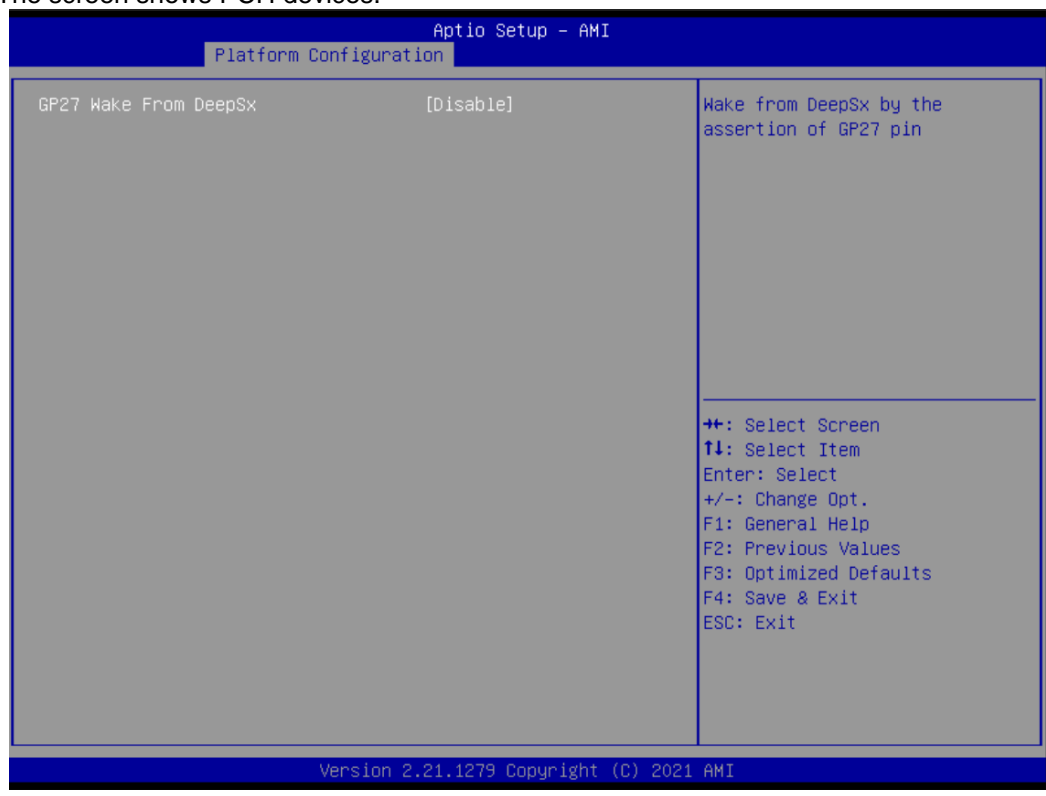

# **Wake From DeepSx**

Enable or disable the GP27 Wake From DeepSx.

# ⚫ **PCI Express Configuration**

The screen shows PCI Express Configuration.

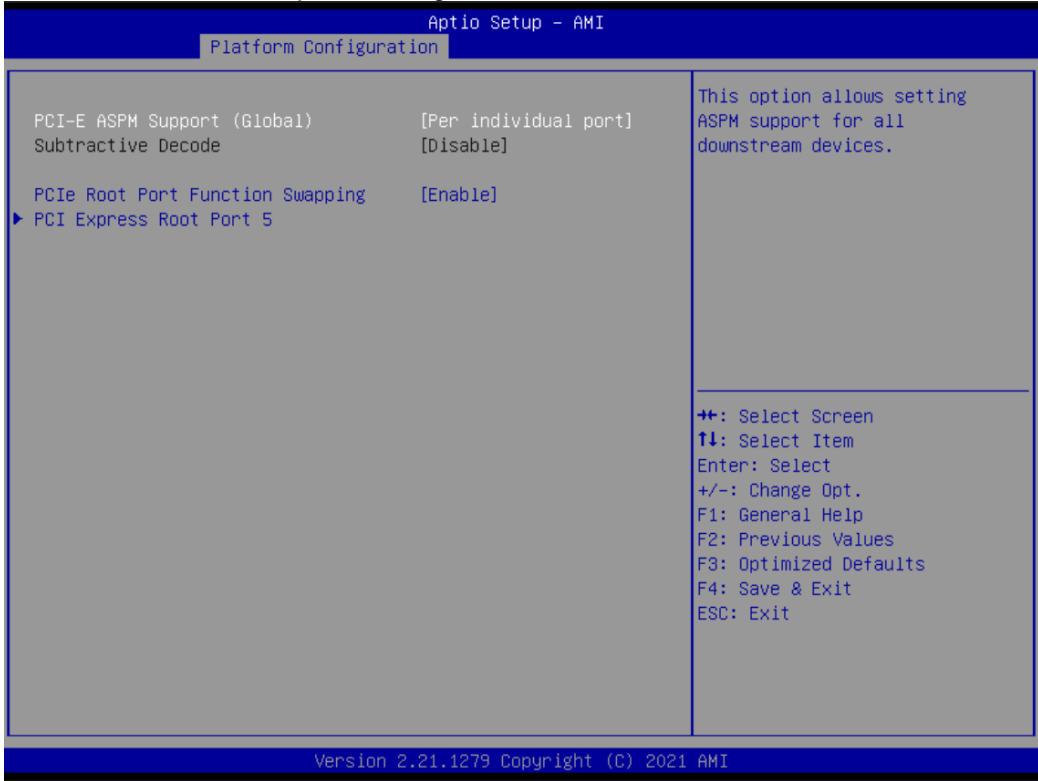

#### ⚫ **PCH SATA Configuration**

During system boot up, the BIOS automatically detects the presence of SATA devices. In the SATA Configuration menu, you can see the hardware currently installed in the SATA ports.

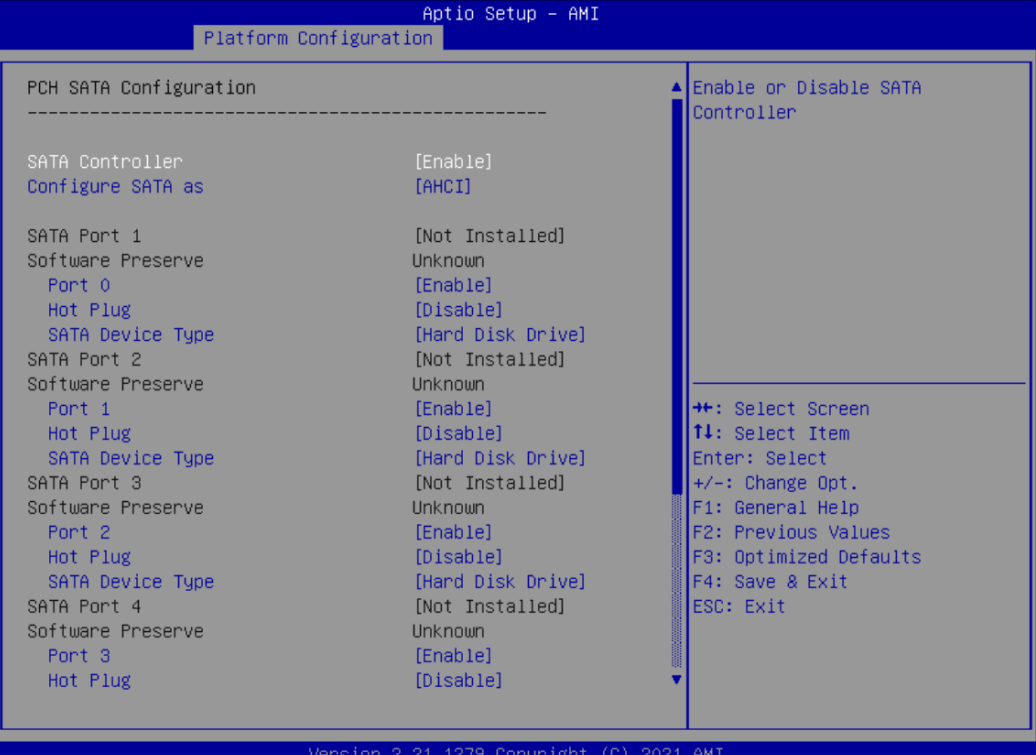

#### **SATA Controller(s)**

Enable or disable the SATA Controller feature. The default is Enabled.

# **Configuration SATA as**

Determine how SATA controller(s) operate. Operation mode options are RAID and AHCI (Advanced Host Controller Interface). The default is the AHCI mode.

### **Port**

Enable or disable the SATA port.

#### **Hot Plug**

Designates this port as Hot Pluggable.

#### **SATA Device Type**

Identify whether the SATA port is connected to a solid-state drive (SSD) or to a hard disk drive (HDD).

# ⚫ **Azalia Configuration**

This screen shows Azalia configuration.

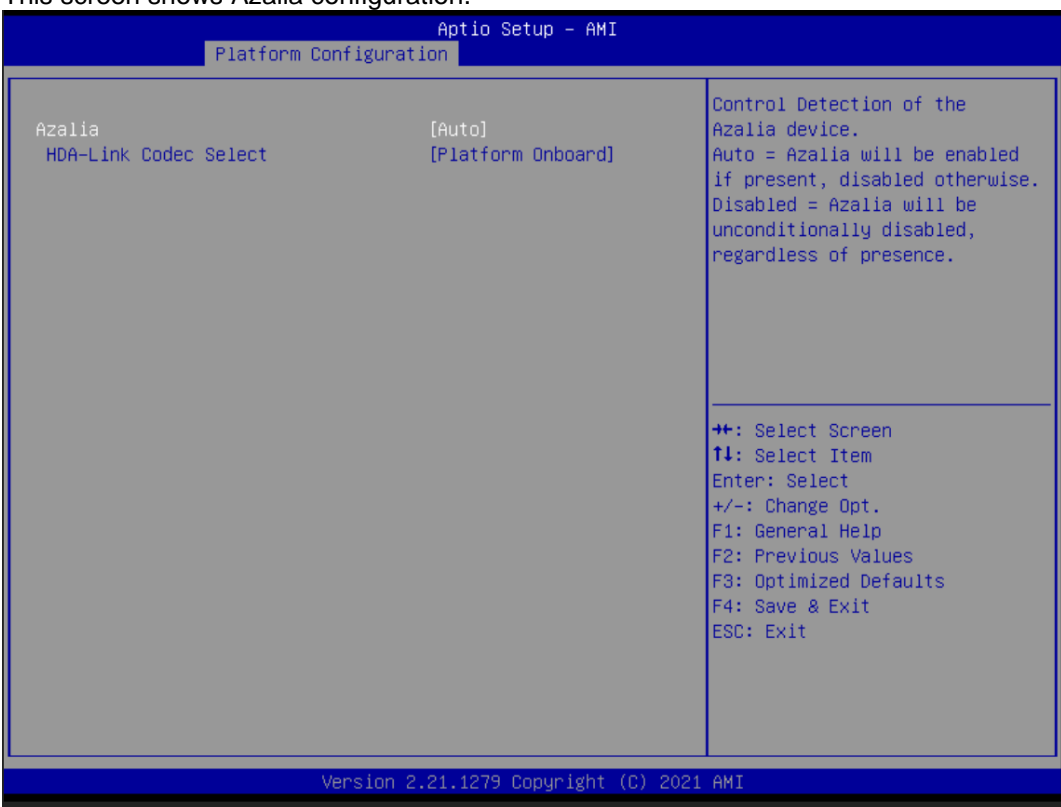

# **4.6 Socket Configuration**

The socket configuration menu allows users to change the advanced socket settings.

- ► Processor Configuration
- ► IIO Configuration

For items marked with " $\blacktriangleright$ ", please press <Enter> for more options.

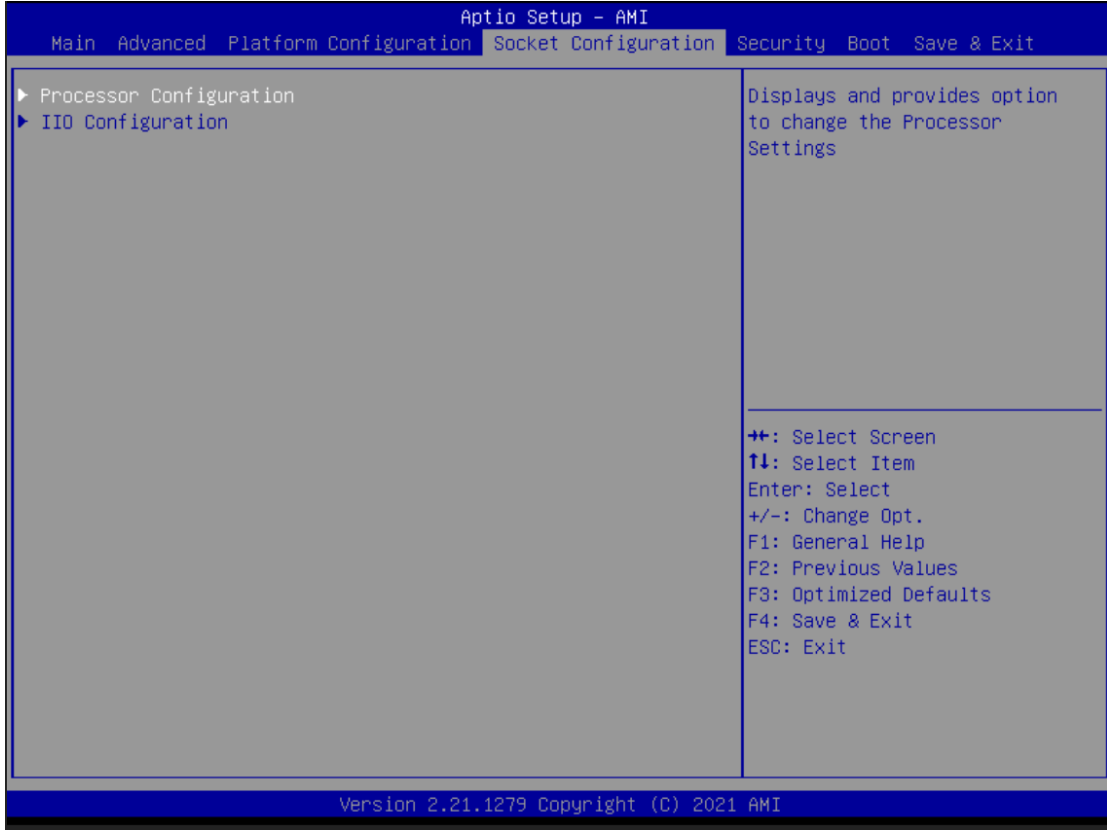

# ⚫ **Processor Configuration**

This screen shows processor information and set TME function.

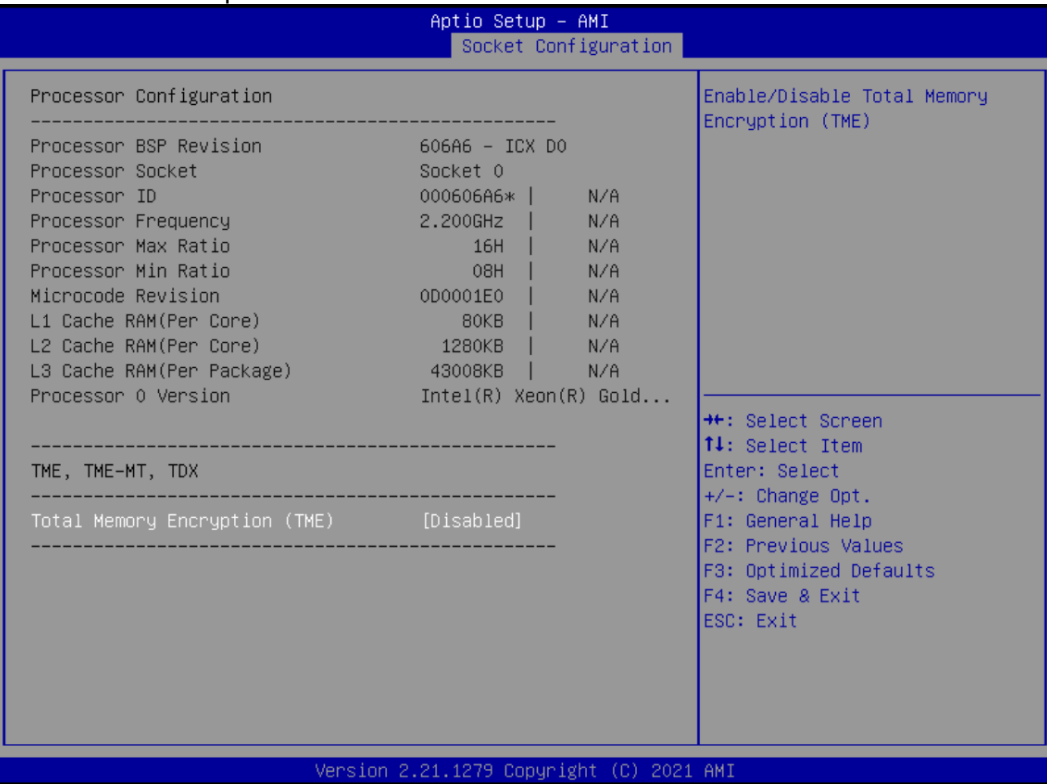

**Total Memory Encryption (TME)** Enable or disable the TME function.

#### ⚫ **IIO Configuration**

This screen shows the IO configuration information.

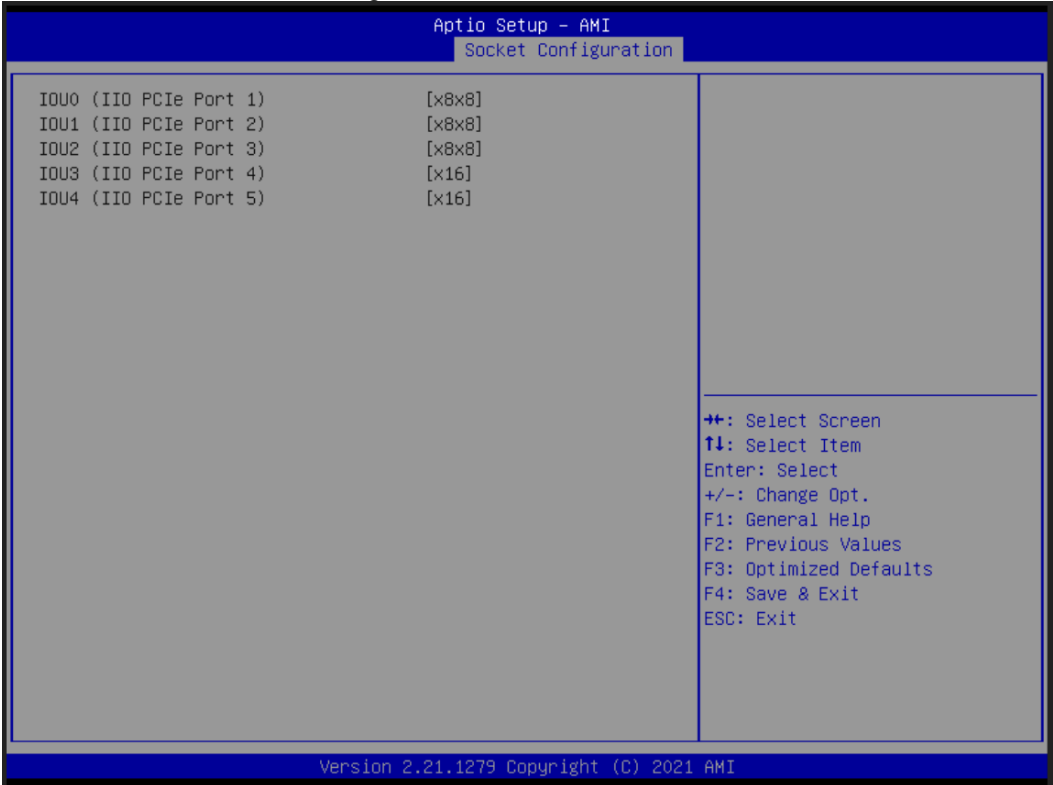

# **4.7 Security Menu**

The Security menu allows users to change the security settings for the system.

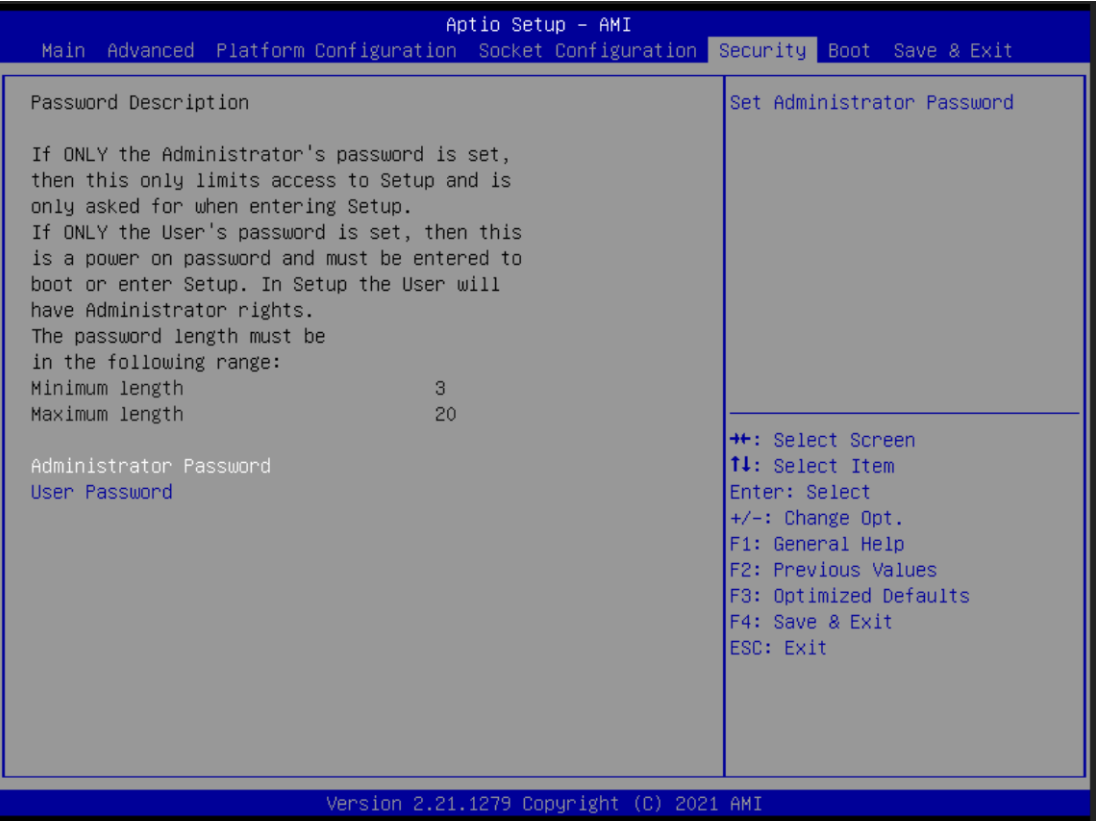

# **Administrator Password**

This item indicates whether an administrator password has been set (installed or uninstalled).

# **User Password**

This item indicates whether a user password has been set (installed or uninstalled).

# **4.8 Boot Menu**

The Boot menu allows users to change boot options of the system.

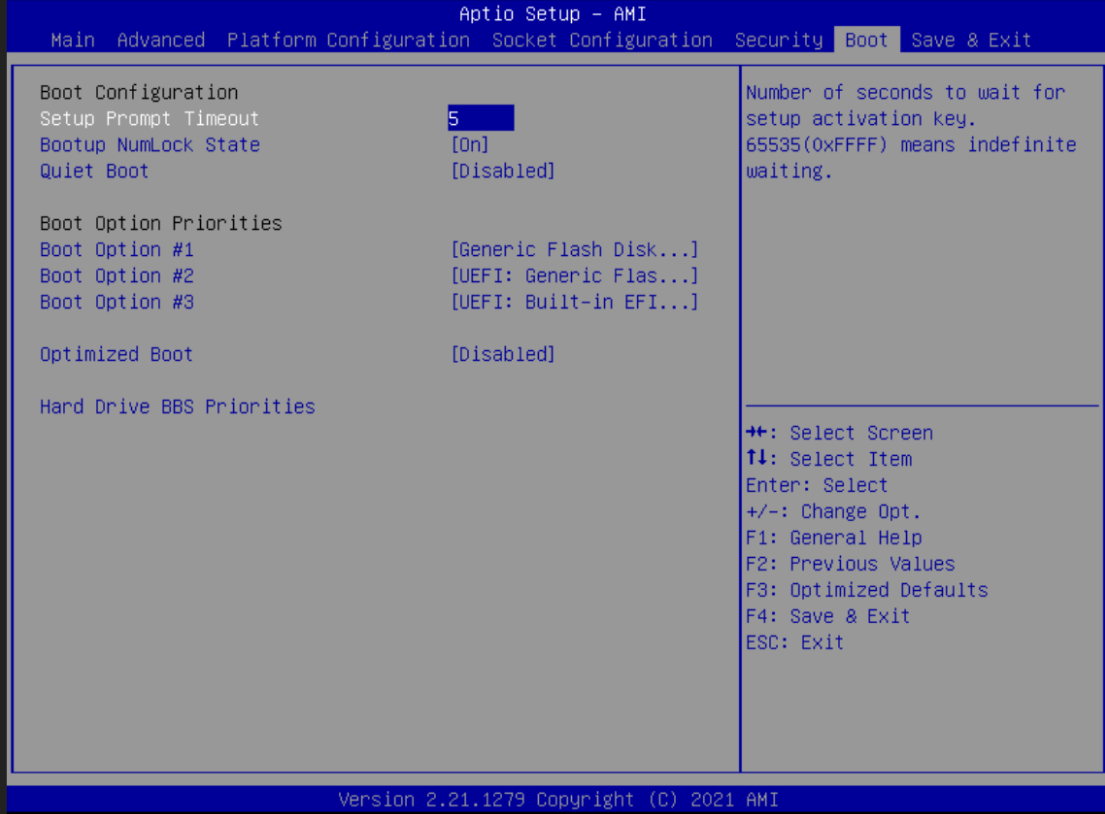

#### **Setup Prompt Timeout**

Enter the number of seconds to wait for the setup activation key. 65535(0xFFFF) means indefinite waiting.

#### **Bootup NumLock State**

Use this item to select the power-on state for the keyboard NumLock.

#### **Quiet Boot**

Select to display either POST output messages or a splash screen during boot-up.

#### **Boot Option Priorities**

These are settings for boot priority. Specify the boot device priority sequence from the available devices.

#### **Optimized Boot**

When the system BIOS boots using native UEFI graphic drivers, use this function to control and enable for compatibility with VMware ESXi on a system configured for UEFI Boot Mode, and to enable and use Secure Boot Mode

# **4.9 Save & Exit Menu**

The Save & Exit menu allows users to load your system configuration with optimal or fail-safe default values.

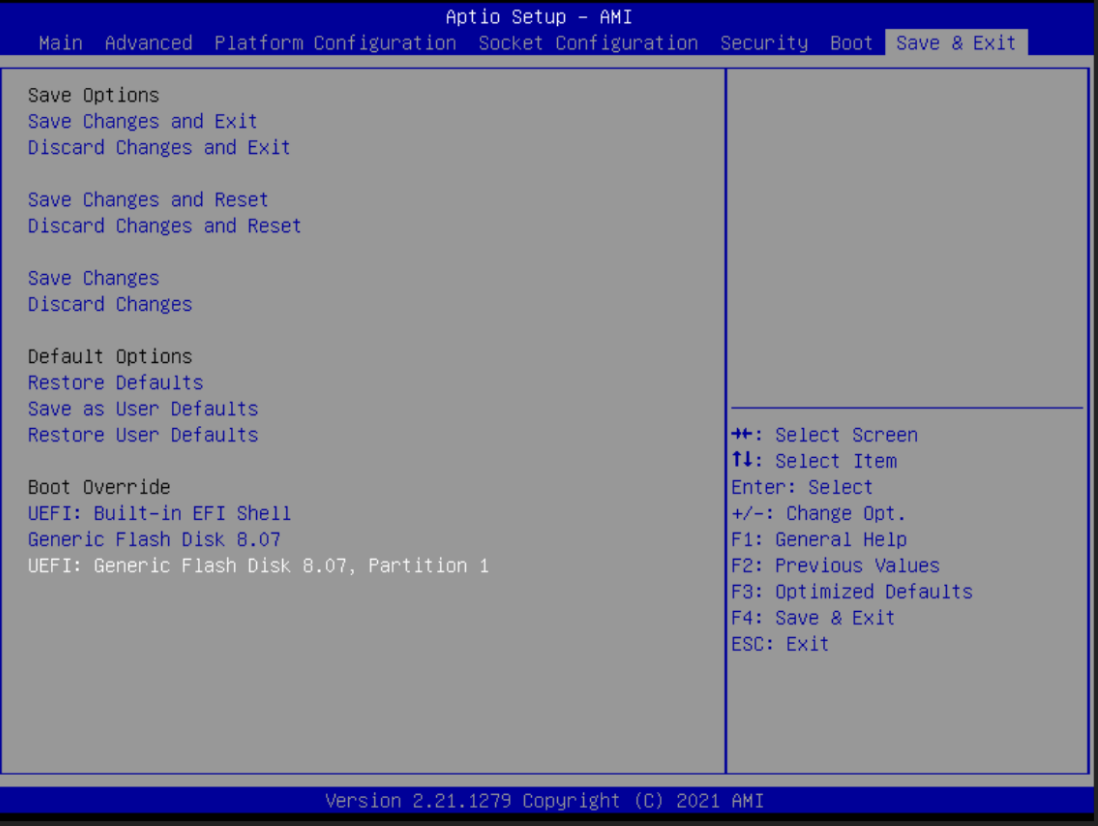

# **Save Changes and Exit**

When you have completed the system configuration changes, select this option to leave Setup and return to Main Menu. Select Save Changes and Exit from the Save & Exit menu and press <Enter>. Select Yes to save changes and exit.

# **Discard Changes and Exit**

Select this option to quit Setup without making any permanent changes to the system configuration and return to Main Menu. Select Discard Changes and Exit from the Save & Exit menu and press <Enter>. Select Yes to discard changes and exit.

# **Save Changes and Reset**

When you have completed the system configuration changes, select this option to leave Setup and reboot the computer so the new system configuration parameters can take effect. Select Save Changes and Reset from the Save & Exit menu and press <Enter>. Select Yes to save changes and reset.

# **Discard Changes and Reset**

Select this option to quit Setup without making any permanent changes to the system configuration and reboot the computer. Select Discard Changes and Reset from the Save & Exit menu and press <Enter>. Select Yes to discard changes and reset.

#### **Save Changes**

When you have completed the system configuration changes, select this option to save changes. Select Save Changes from the Save & Exit menu and press <Enter>. Select Yes to save changes.

#### **Discard Changes**

Select this option to quit Setup without making any permanent changes to the system configuration. Select Discard Changes from the Save & Exit menu and press <Enter>. Select Yes to discard changes.

#### **Restore Defaults**

It automatically sets all Setup options to a complete set of default settings when you select this option. Select Restore Defaults from the Save & Exit menu and press <Enter>.

#### **Save as User Defaults**

Select this option to save system configuration changes done so far as User Defaults. Select Save as User Defaults from the Save & Exit menu and press <Enter>.

#### **Restore User Defaults**

It automatically sets all Setup options to a complete set of User Defaults when you select this option. Select Restore User Defaults from the Save & Exit menu and press <Enter>.

#### **Boot Override**

Select a drive to immediately boot that device regardless of the current boot order.

# **Appendix A Watchdog Timer**

# **About Watchdog Timer**

Software stability is a major issue in most applications. Some embedded systems are not watched by humans for 24 hours. It is usually too slow to wait for someone to reboot when computer hangs. The systems need to be able to reset automatically when things go wrong. The watchdog timer gives us that solution.

The watchdog timer is a counter that triggers a system reset when it counts down to zero from a preset value. The software starts the counter with an initial value and must reset it periodically. If the counter ever reaches zero which means the software has crashed, the system will reboot.

# **How to Use Watchdog Timer**

| <b>Start</b><br>↓                       |                        |                                                    |
|-----------------------------------------|------------------------|----------------------------------------------------|
| 1. Enable configuration:                |                        |                                                    |
|                                         | $-O$ 2E 87             |                                                    |
|                                         | -O 2E 87               |                                                    |
| ↓                                       |                        |                                                    |
| 2. Select logic device:                 |                        |                                                    |
|                                         | $-O$ 2E 07             |                                                    |
|                                         | $-O 2F 07$             |                                                    |
| ↓                                       |                        |                                                    |
| 3. Enable WDT:                          |                        |                                                    |
|                                         | $-O$ 2E 30             |                                                    |
|                                         | $-O 2F 01$             |                                                    |
| ↓                                       |                        |                                                    |
| 4. Activate WDT:                        |                        |                                                    |
|                                         | $-O$ 2E F <sub>0</sub> |                                                    |
|                                         | $-O 2F 80$             |                                                    |
| ↓                                       |                        |                                                    |
| 5. Set base timer:                      |                        |                                                    |
|                                         | $-O$ 2E F6             |                                                    |
|                                         |                        | -O 2F 0A ; Set reset time. Ex: A->reset time=10sec |
| ↓                                       |                        |                                                    |
| 6. Set timer unit (second or minute):   |                        |                                                    |
|                                         | -O 2E F5               |                                                    |
|                                         |                        | -O 2F 71 ; Set timer unit.                         |
|                                         |                        | ; Ex: 1->timer unit=second, 9->timer unit=minute   |
|                                         |                        |                                                    |
| <b>Timeout Value Range</b><br>$\bullet$ |                        |                                                    |
|                                         |                        |                                                    |

<sup>■ 1</sup> to 255

Minute / Second

# *Note:*

*.*

*If N=00h, the time base is set to second. M = time value 00h: Time-out Disable*

*01h: Time-out occurs after 1 second 02h: Time-out occurs after 2 seconds 03h: Time-out occurs after 3 seconds*

*. FFh: Time-out occurs after 255 seconds*

*If N=08h, the time base is set to minute. M = time value*

*00h: Time-out Disable*

*01h: Time-out occurs after 1 minute*

*02h: Time-out occurs after 2 minutes*

*03h: Time-out occurs after 3 minutes .*

*. FFh: Time-out occurs after 255 minutes*

# **Appendix B TPM Module Installation**

The TPM 2.0 (Trusted Platform Module 2.0) module is a modularized design applying to the IMB700 and provides enhanced hardware security for the computer. In this appendix you will learn how to install the TPM 2.0 module into the IMB700. Please read and follow the instructions below carefully.

1. Insert TPM module into the SPI interface of the motherboard, as illustrated below.

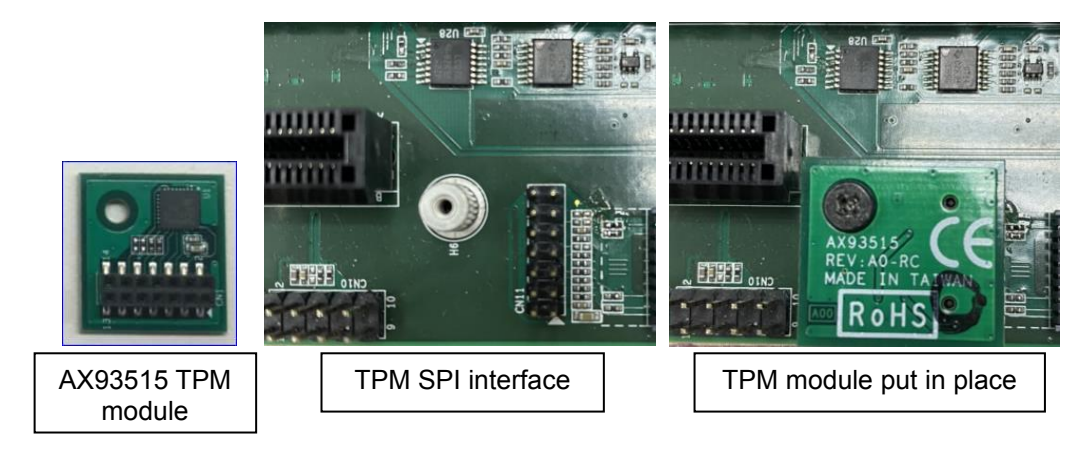

- 2. There are two ways to confirm whether the TPM Module is installed successfully or not:
	- a. Enter the BIOS setup menu and go to Trusted Computing. The first line will show "TPM2.0 Device Found".

| Main Advanced Platform Configuration Socket Configuration Security Boot Save & Exit                                                                                                    | Aptio Setup - AMI |                                                                                                    |  |  |
|----------------------------------------------------------------------------------------------------|-------------------|----------------------------------------------------------------------------------------------------|--|--|
| ▶ Trusted Computing<br>▶ F81803 Super IO Configuration<br>F Hardware Monitor<br>NCT7802Y HW Monitor<br>P Serial Port Console Redirection<br>PCI Subsystem Settings<br>$\blacktriangleright$ USB Configuration<br>▶️ Network Stack Configuration<br>$\blacktriangleright$ CSM Configuration |                   | Trusted Computing Settings                                                                                                    |  |  |
| Driver Health                                                                                                    |                   | <b>++:</b> Select Screen<br><b>↑↓:</b> Select Item<br>Enter: Select<br>$+/-:$ Change Opt.<br>F1: General Help<br>F2: Previous Values<br>F3: Optimized Defaults<br>F4: Save & Exit<br>ESC: Exit |  |  |
| Version 2.21.1279 Copyright (C) 2021 AMI                                                                                                    |                   |                                                                                                    |  |  |

(In the Advance menu, go to Trusted Computing)

| Advanced                                                                                                    | Aptio Setup - AMI                          |                                                                                                    |  |  |
|----------------------------------------------------------------------------------------------------|--------------------------------------------|----------------------------------------------------------------------------------------------------|--|--|
| TPM 2.0 Device Found<br>Firmware Version:<br>Vendon:                                                          | 71.4<br><b>STM</b>                         | Enables or Disables BIOS<br>support for security device.<br>0.S. will not show Security<br>Device. TCG EFI protocol and |  |  |
| Security Device Support<br>Active PCR banks<br>Available PCR banks                                            | [Enable]<br>SHA-1, SHA256<br>SHA-1, SHA256 | INT1A interface will not be<br>available.                                                                               |  |  |
| SHA-1 PCR Bank<br>SHA256 PCR Bank                                                                             | <b>[Enabled]</b><br>[Enabled]              |                                                                                                    |  |  |
| Pending operation<br>Platform Hierarchy<br>Storage Hierarchy                                                  | [None]<br>[Enabled]<br>[Enabled]           | <b>Ht: Select Screen</b>                                                                                                |  |  |
| Endorsement Hierarchy<br>TPM 2.0 UEFI Spec Version<br>Physical Presence Spec Version<br>TPM 2.0 InterfaceType | [Enabled]<br>$[TCG_2]$<br>[1,3]<br>[TIS]   | <b>14:</b> Select Item<br>Enter: Select<br>$+/-:$ Change Opt.<br>F1: General Help                                       |  |  |
| Device Select<br>Disable Block Sid                                                                            | [Auto]<br><b>[Disabled]</b>                | F2: Previous Values<br>F3: Optimized Defaults<br>F4: Save & Exit<br>ESC: Exit                                           |  |  |
|                                                                                                    |                                            |                                                                                                    |  |  |
| Version 2.21.1279 Copyright (C) 2021 AMI                                                                      |                                            |                                                                                                    |  |  |

(In the Trusted Computing section, the first line will show "TPM2.0 Device Found", if installation is successful.)

b. In the Windows 10 OS environment, enter Device Manager, and select the item of Security devices. The screen will show "Trusted Platform Module 2.0" if installation is successful.

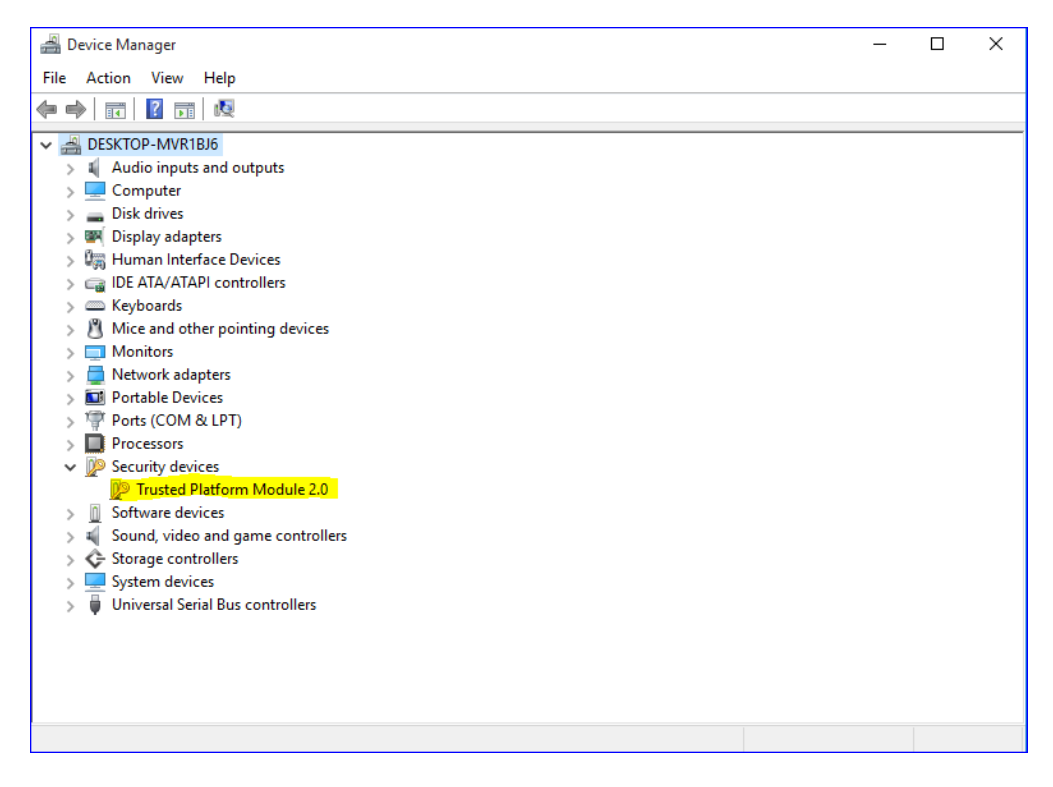

c. In the Windows 10 OS environment, enter Control Panel, select the item of BitLocker Drive Encryption, and enter TPM Administration. The screen will show the information below if installation is successful.

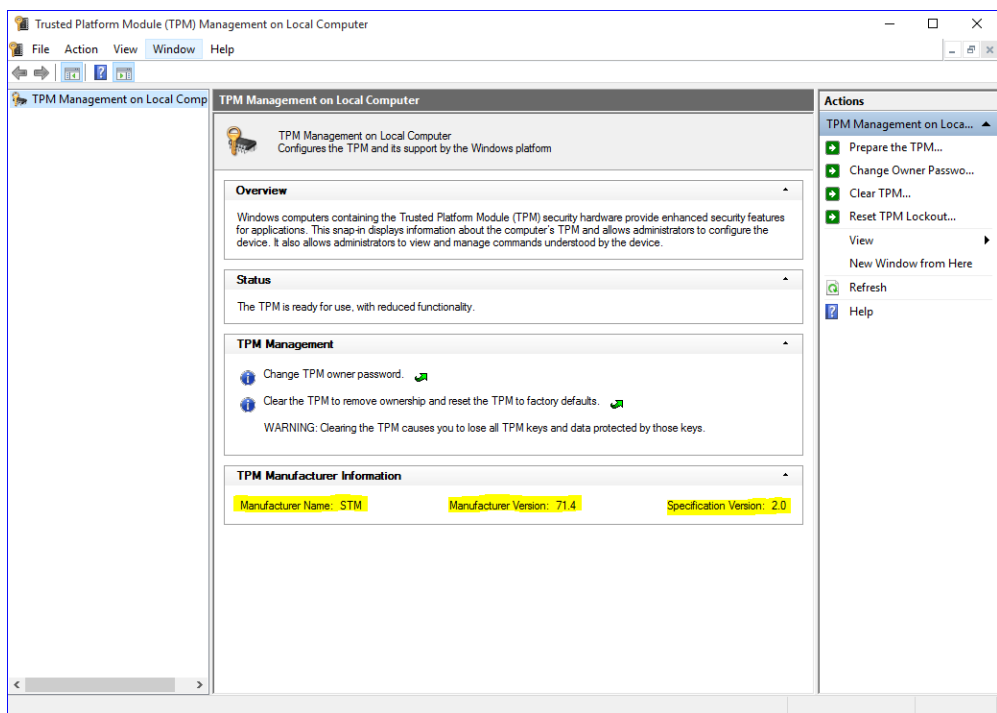

**This page is intentionally left blank.**

# **Appendix C Configuring SATA for RAID**

# **Configuring SATA Hard Drive(s) for RAID Function**

Before you begin the SATA configuration, please prepare:

⚫ Two SATA hard drives (to ensure optimal performance, it is recommended that you use two hard drives with identical model and capacity). If you do not want to create RAID with the SATA controller, you may prepare only one hard drive.

# **Please follow up the steps below to configure SATA hard drive(s):**

- 1. Install SATA hard drive(s) in your system.
- 2. Enter the BIOS Setup to configure SATA controller mode and boot sequence.
- 3. Configure RAID by the RAID BIOS.

# **1. Installing SATA hard drive(s) in your system.**

Connect one end of the SATA signal cable to the rear of the SATA hard drive, and the other end to available SATA port(s) on the board. Then, connect the power connector of power supply to the hard drive.

# **2. Configuring SATA controller mode and boot sequence by the BIOS Setup.**

You have to make sure whether the SATA controller is configured correctly by system BIOS Setup and set up BIOS boot sequence for the SATA hard drive(s).

2.1. Turn on your system, and then press the <Del> button to enter BIOS Setup during running POST (Power-On Self Test). If you want to create RAID, just go to the Platform configuration/PCH SATA Configuration, select the "Configuration SATA as", and press <Enter> for more options.

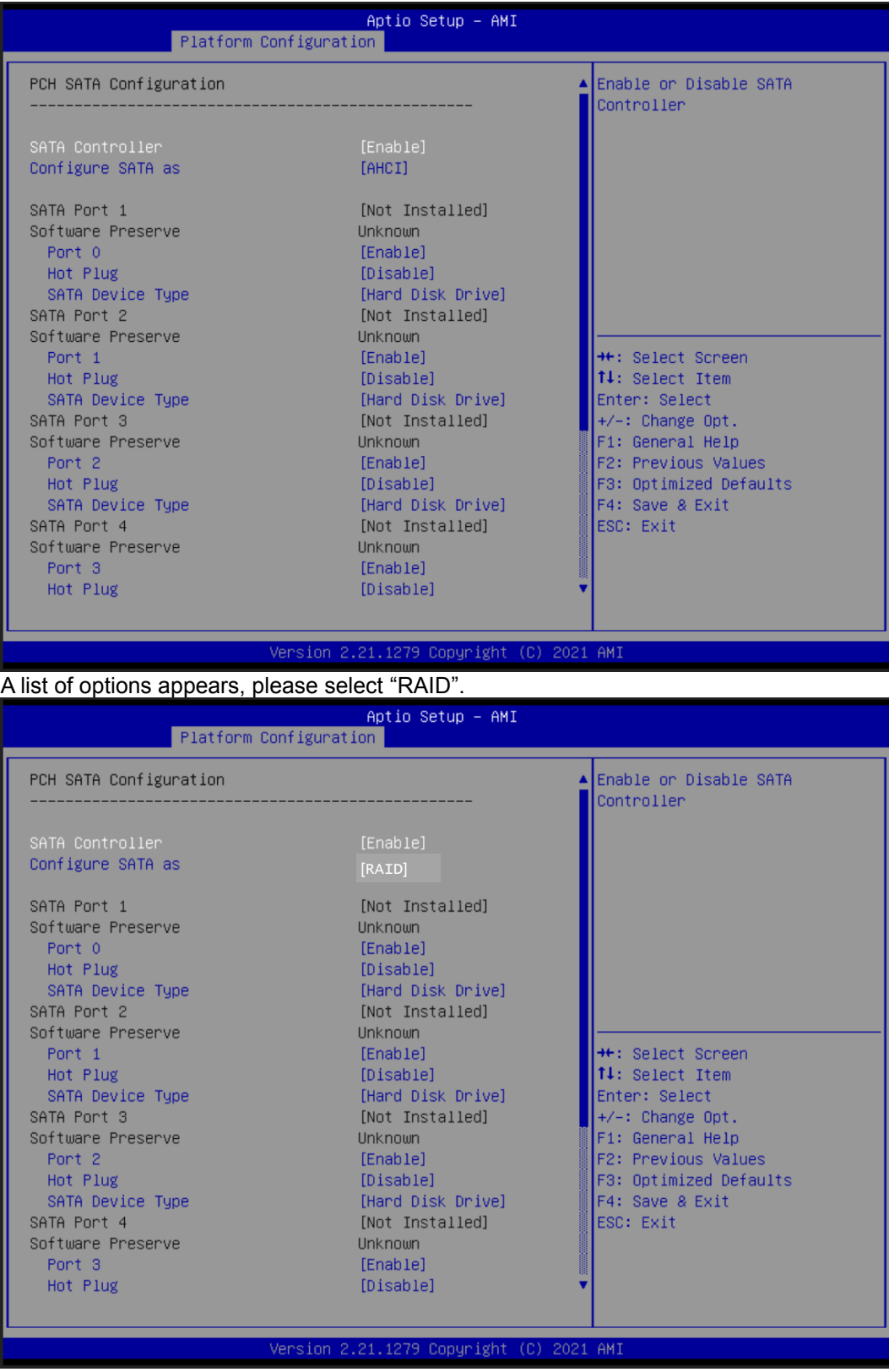

2.2. Enable the Load EFI Driver for RAID.

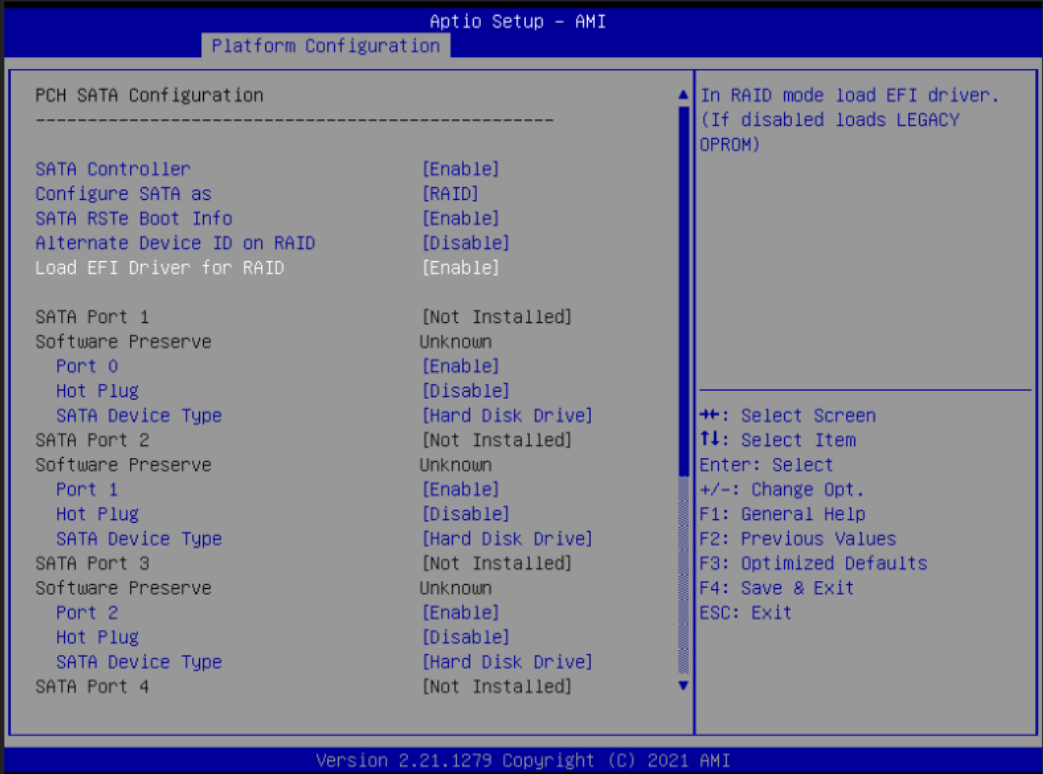

2.3. Under the Boot Settings menu, set DVD-ROM for First Boot Option to boot DVD-ROM after system restarts.

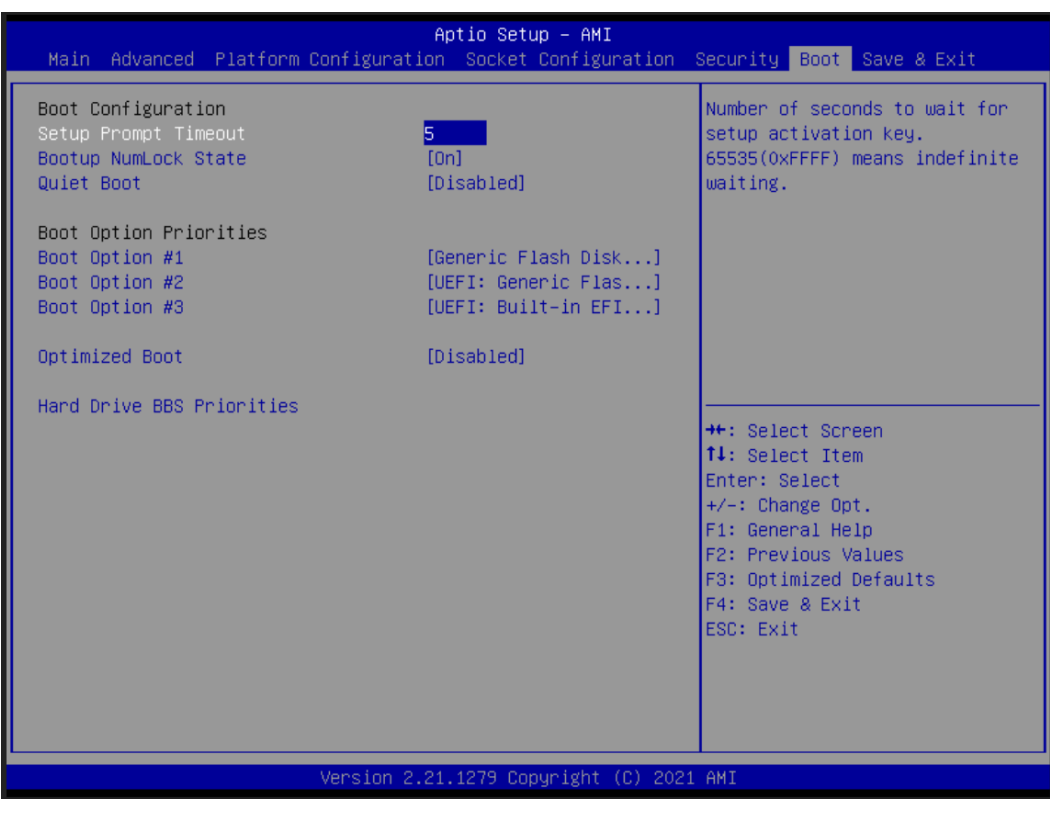

2.4. Go to the Advanced screen, select the "Intel(R) VROC SATA Controller"; furtherly, select the "Cerate RAID Volume" and press <Enter> for more options.

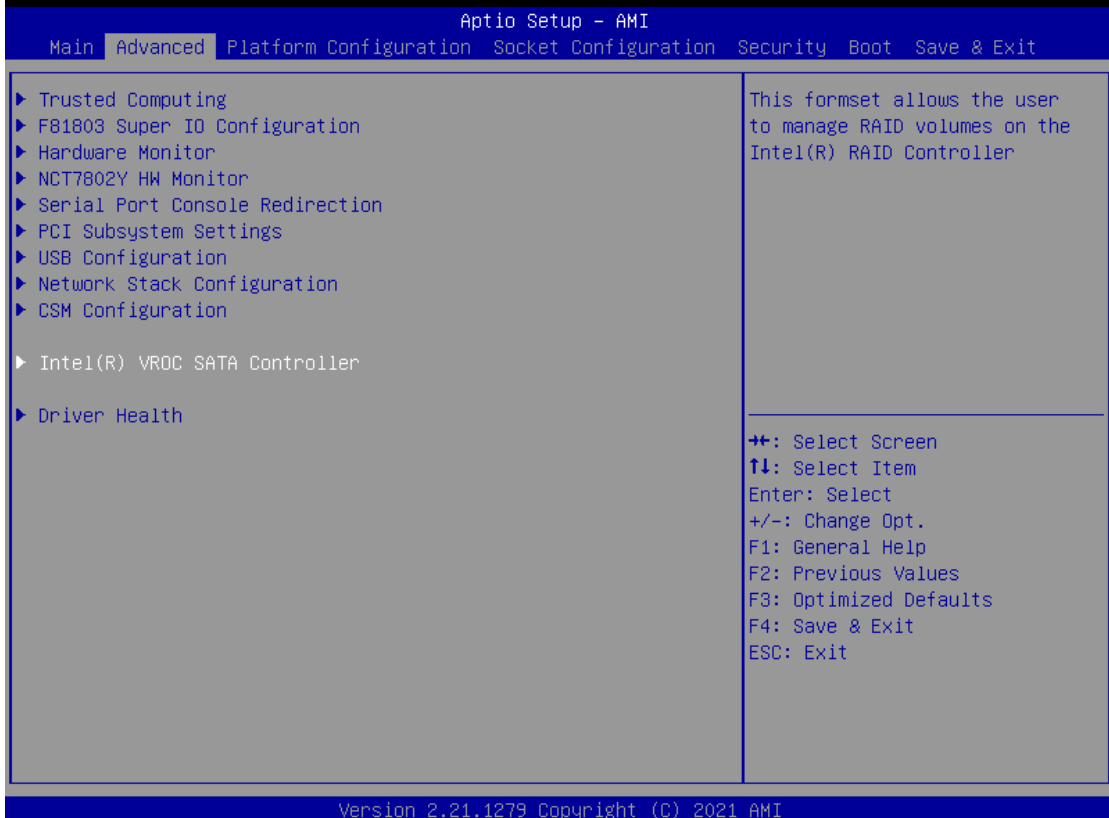

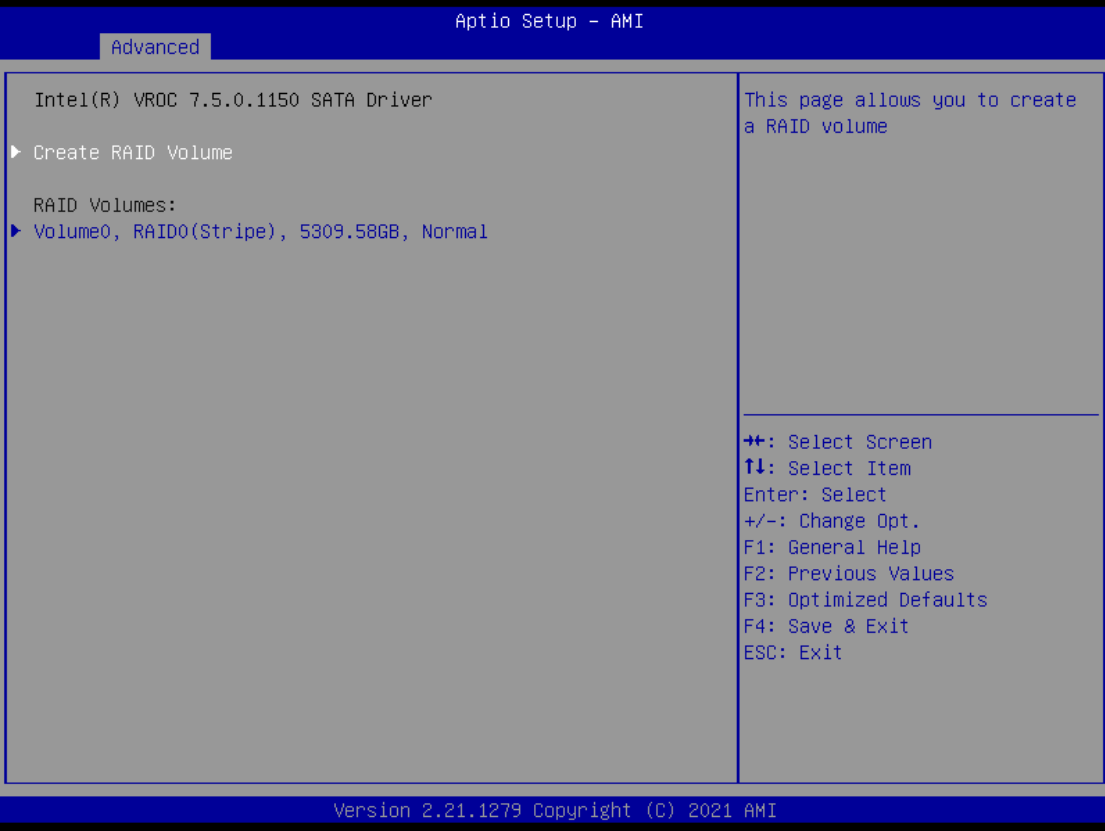

2.5. Select the "RAID Level", and choose RAID0, 1 or 5 for youe needs.

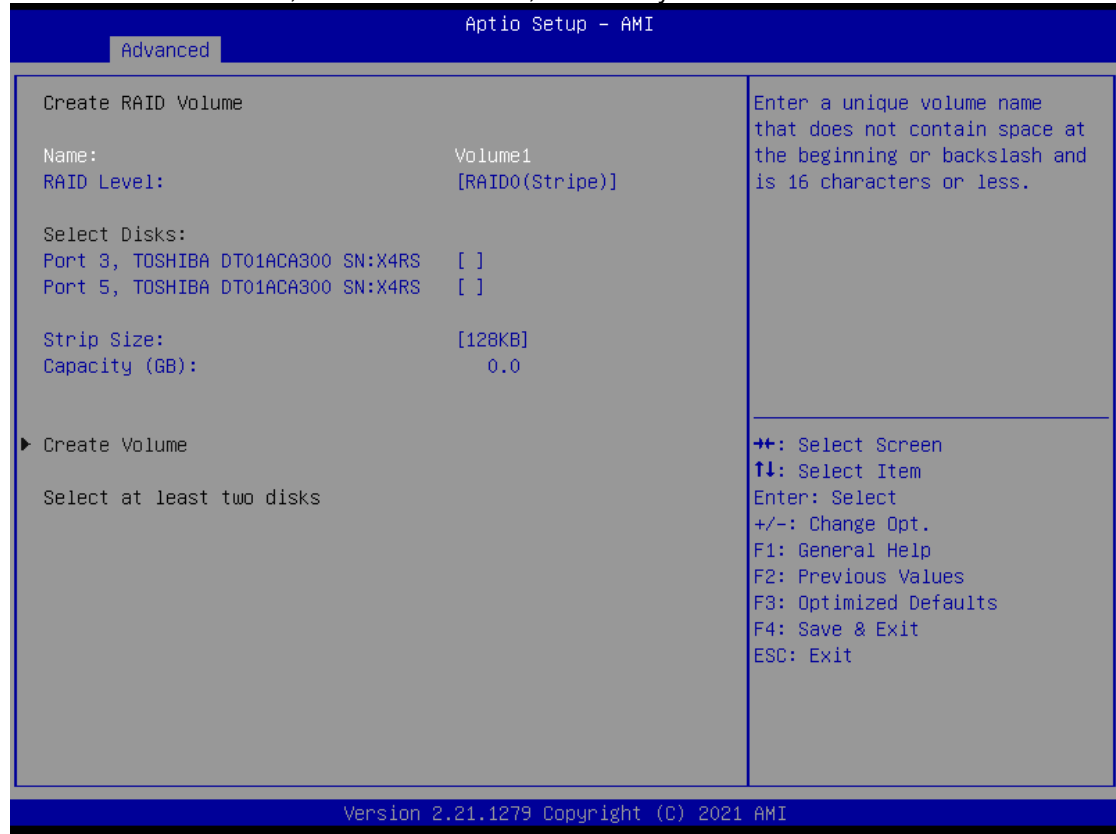

2.6. Save and exit the BIOS Setup.

**This page is intentionally left blank.**
# **Appendix D Digital I/O**

# **Digital I/O Software Programming**

- I2C to GPIO PCA9554PW GPIO[3:0] is Output, GPIO[7:4] is Input.
- I2C address: 0b0100100x.
- IOBASE: 0xF040
- Registers:

## **Command byte**

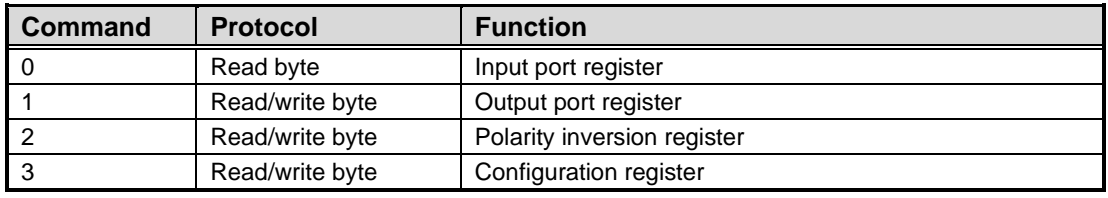

The command byte is the first byte to follow the address byte during a write transmission. It is used as a pointer to determine which of the following registers will be written or read.

## **Register 0: Input port register.**

This register is a read-only port. It reflects the incoming logic levels of the pins, regardless of whether the pin is defined as an input or an output by Register 3. Writes to this register have no effect.

The default 'X' is determined by the externally applied logic level, normally '1' when no external signal is externally applied because of the internal pull-up resistors.

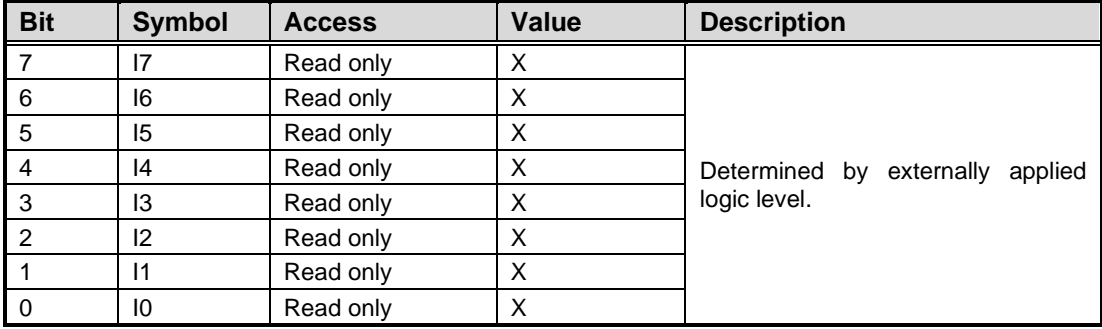

#### **Register 1: Output port register.**

This register reflects the outgoing logic levels of the pins defined as outputs by Register 3. Bit values in this register have no effect on pins defined as inputs. Reads from this register return the value that is in the flip-flop controlling the output selection, not the actual pin value.

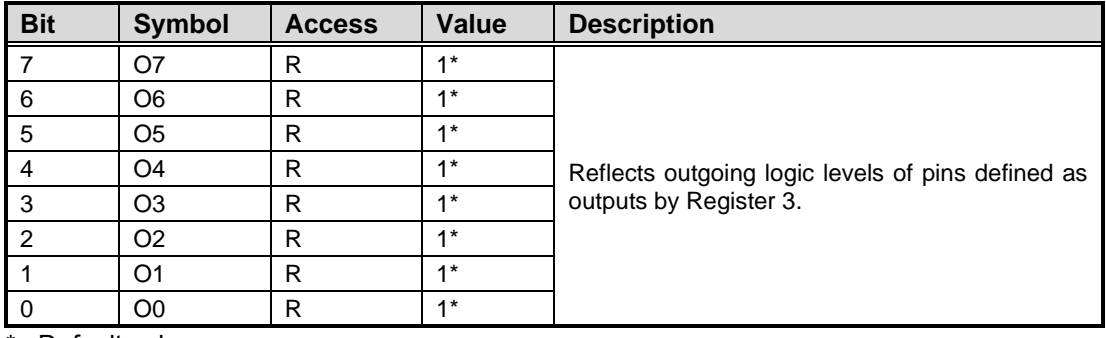

\* : Default value

#### **Register 2: Configuration register.**

This register configures the directions of the I/O pins. If a bit in this register is set, the corresponding port pin is enabled as an input with high-impedance output driver. If a bit in this register is cleared, the corresponding port pin is enabled as an output. At reset, the I/Os are configured as inputs with a weak pull-up to VDD.

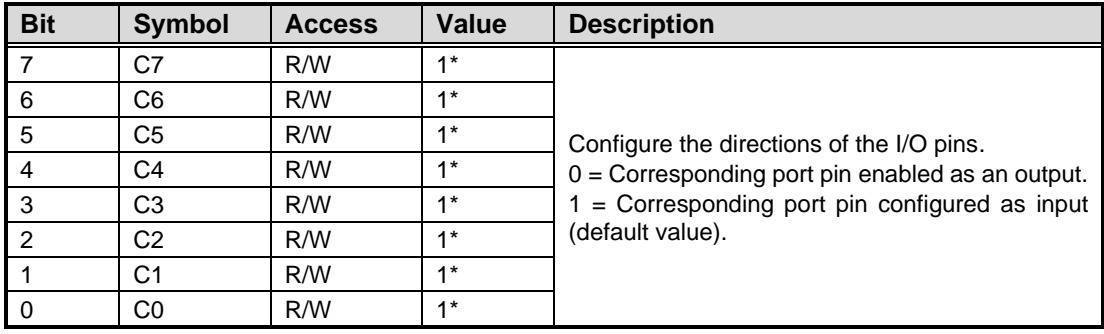

\* : Default value